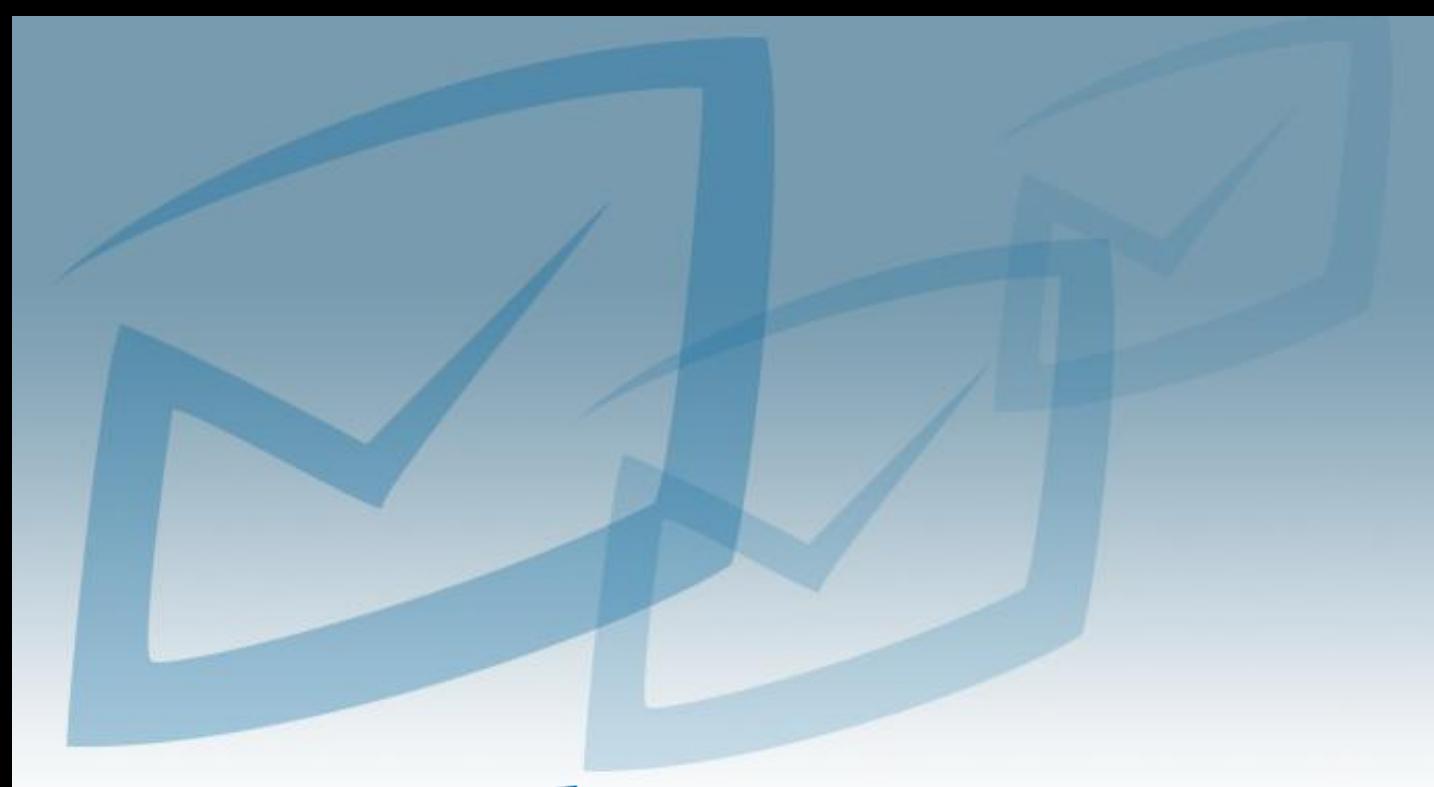

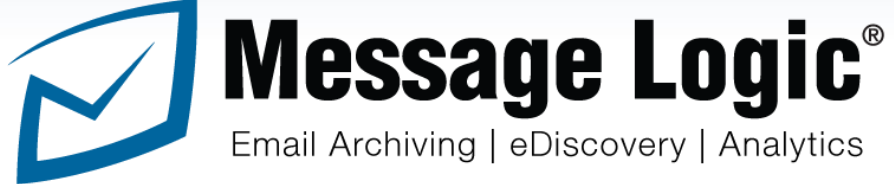

# **Users Manual**

**Release Version 5.2**

Modified on 10/01/2015

#### Contents  $\mathbf{r}$

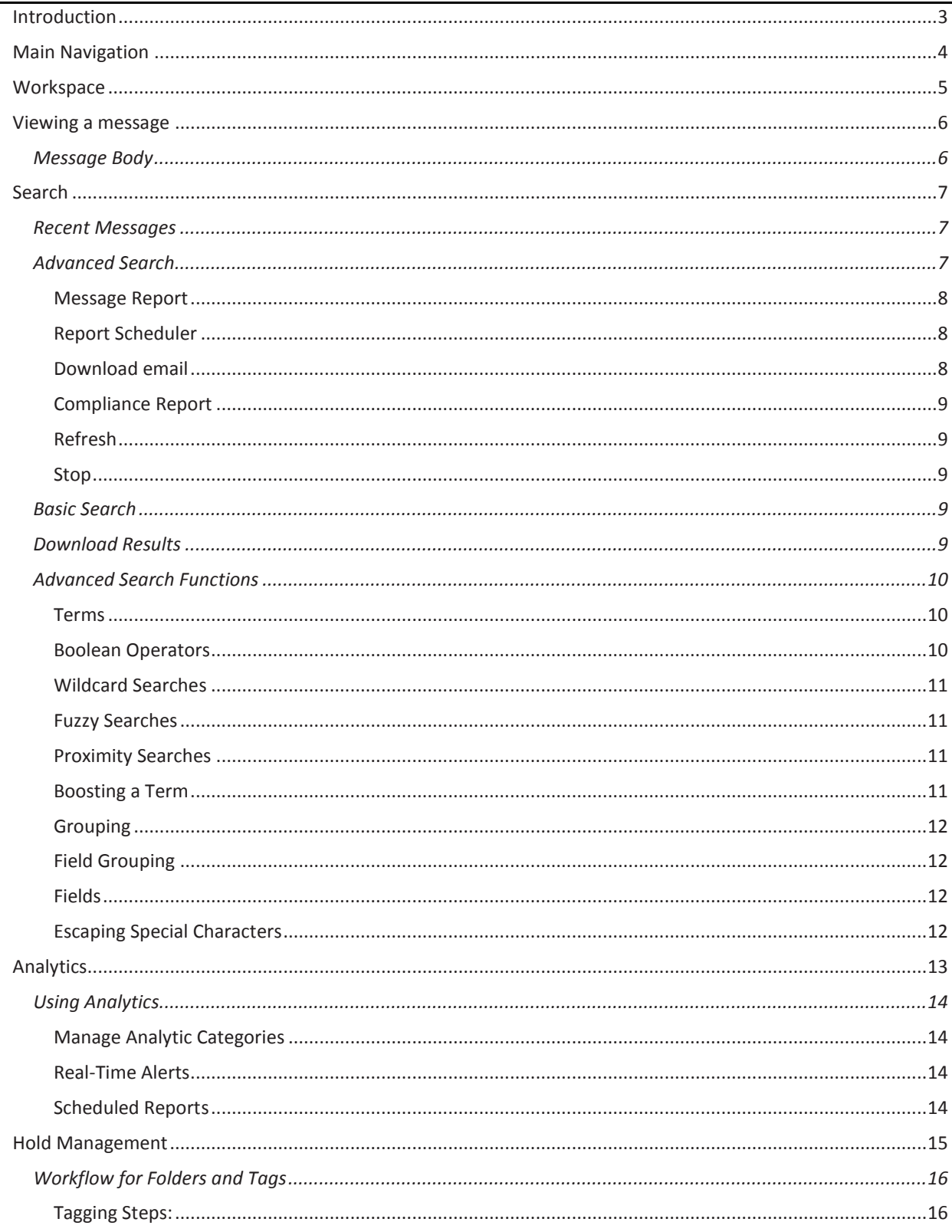

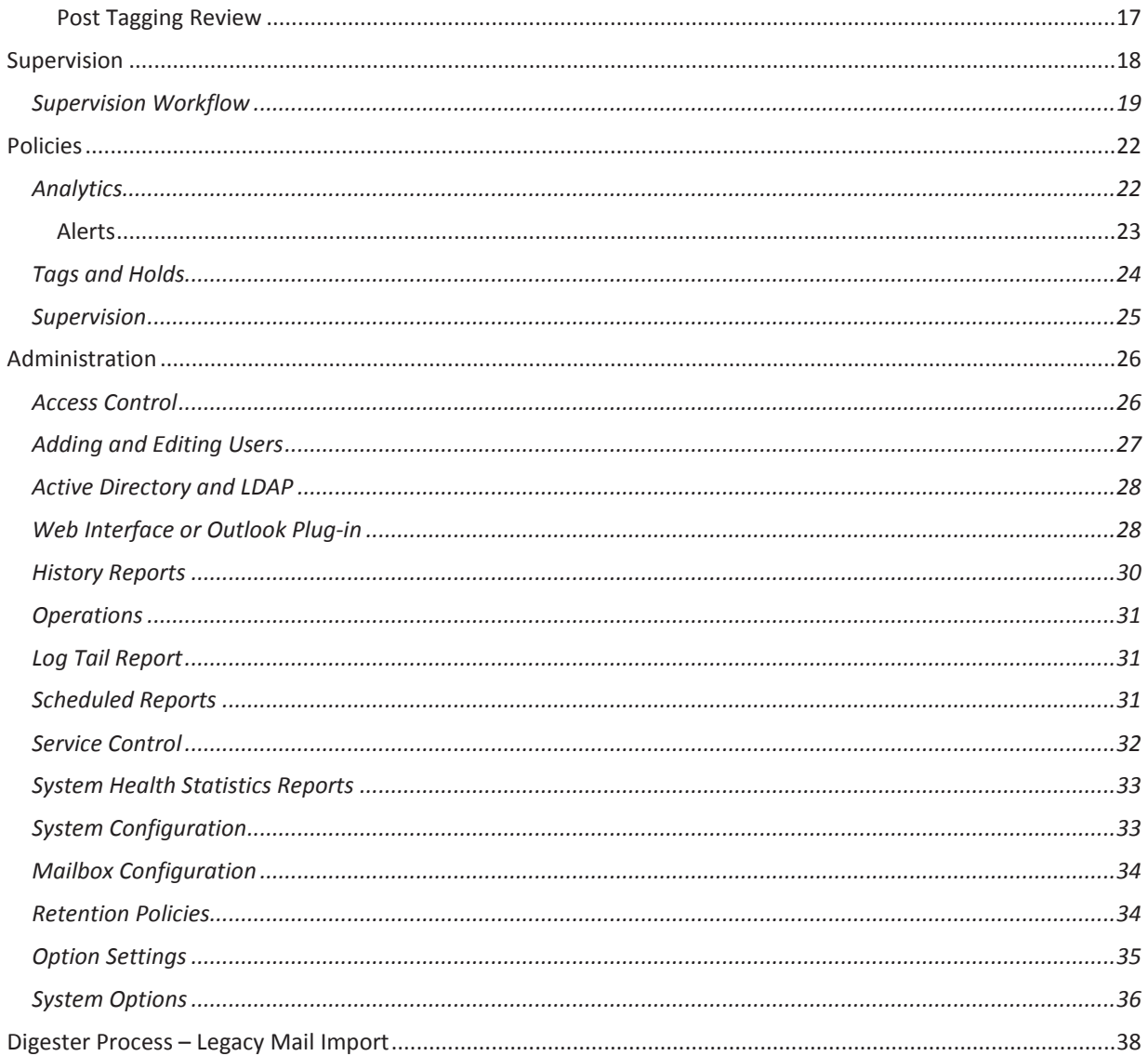

## <span id="page-3-0"></span>Introduction

### **Message Logic is a powerful email archiving system and much more:**

- $\checkmark$  Turn email in corporate records for regulatory, compliance and records management
- $\checkmark$  Full legal and regulatory discovery and management tool
- $\checkmark$  Unique analytic engine with 50+ programmed analytics and custom analytics
- $\checkmark$  Identify concerns before they become problems
- $\checkmark$  De-duplicate messages and provide employee access to reduce local email server storage requirements
- $\checkmark$  Certified VMware Ready software, cloud managed service and appliance options
- $\checkmark$  Specialized supervision tools
- $\checkmark$  Fully compliant with Industry regulations such as SEC, FINRA, Freedom of Information Act, Sarbanes-Oxley, Patriot Act and more
- $\checkmark$  Designed to meet daily workflow for processes such as legal discovery, FIOA responses, Human Resources reviews, corporate governance, supervision and more.
- $\checkmark$  Quickly respond to any request for information.

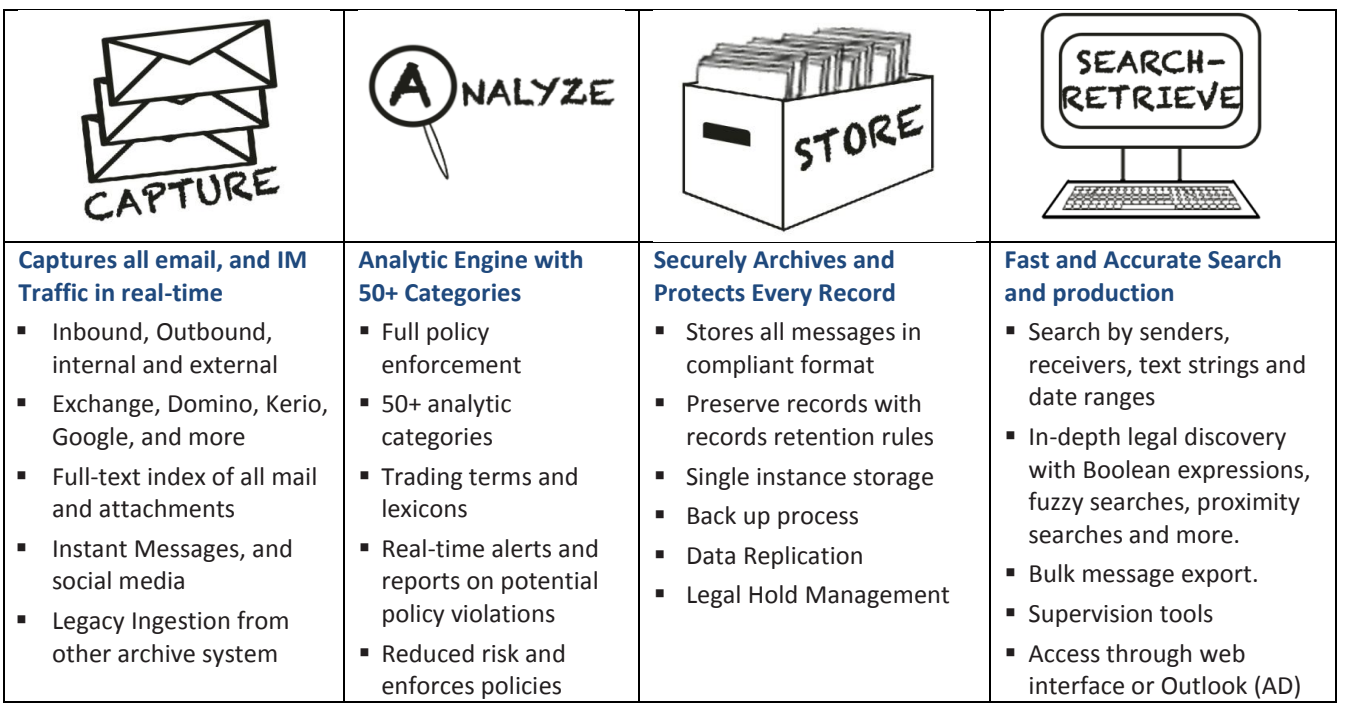

## <span id="page-4-0"></span>Main Navigation

#### **Login Prompt**

Using credentials set by the system administrator, you can log into your system with a username and password at this access screen.

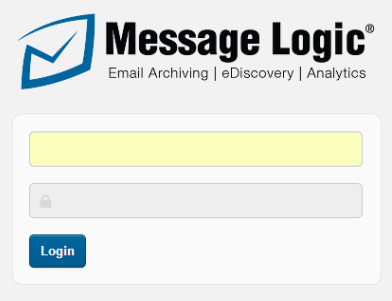

### **Navigation Tabs**

Towards the top of the page you will find the following Tabs. These are located on every screen in the Message Logic system and represent the main navigation. Depending on your access level to your system, some of these Tabs may not be present.

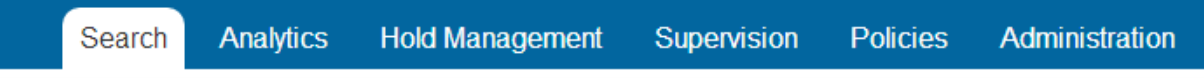

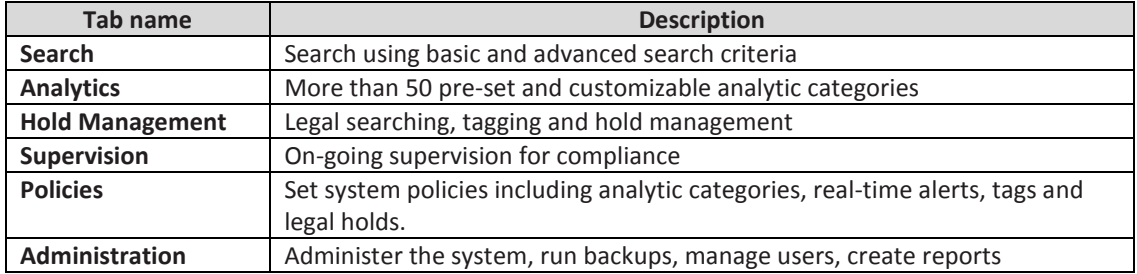

## <span id="page-5-0"></span>**Workspace**

On every screen you will find a central area, which is defined as the workspace.

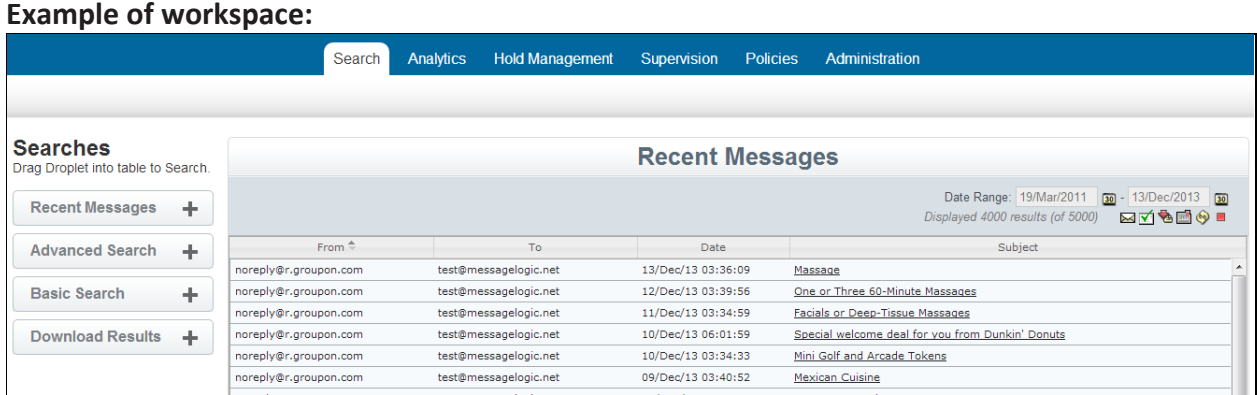

The center area is the workspace, where messages are displayed after any search, or where other system functions and results are displayed.

The left column shows "Droplet" options, which can be dragged and dropped into the workspace. On the right, below the date range, is a set of options found on every page.

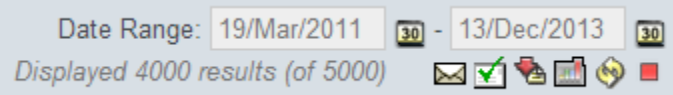

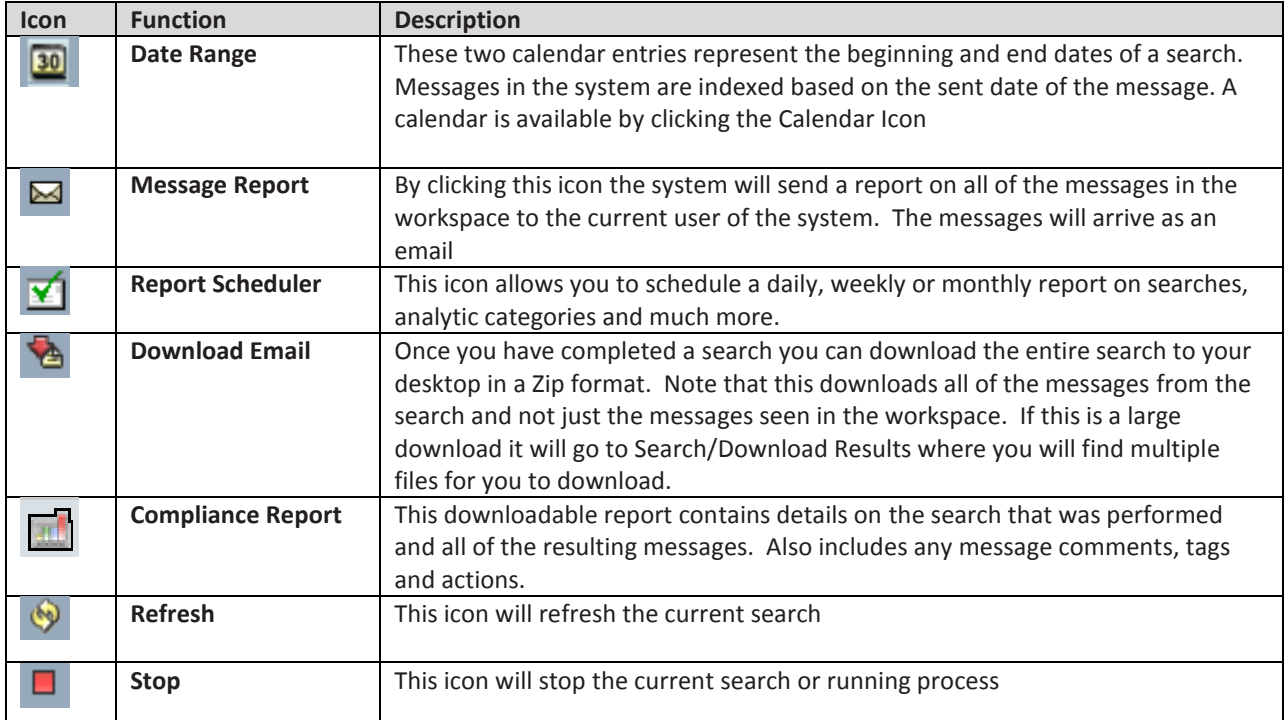

## <span id="page-6-0"></span>Viewing a message

<span id="page-6-1"></span>After any search you can view a message by clicking on the message subject in the workspace.

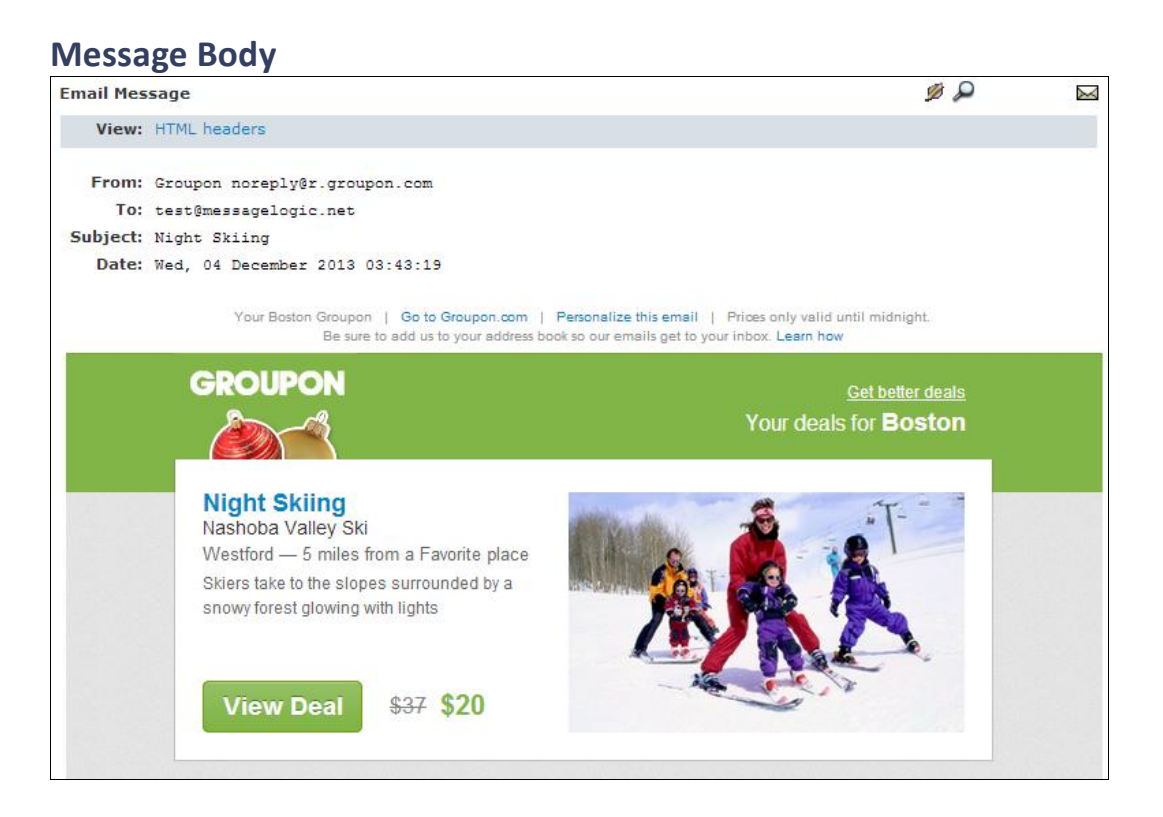

#### The message includes these functions:

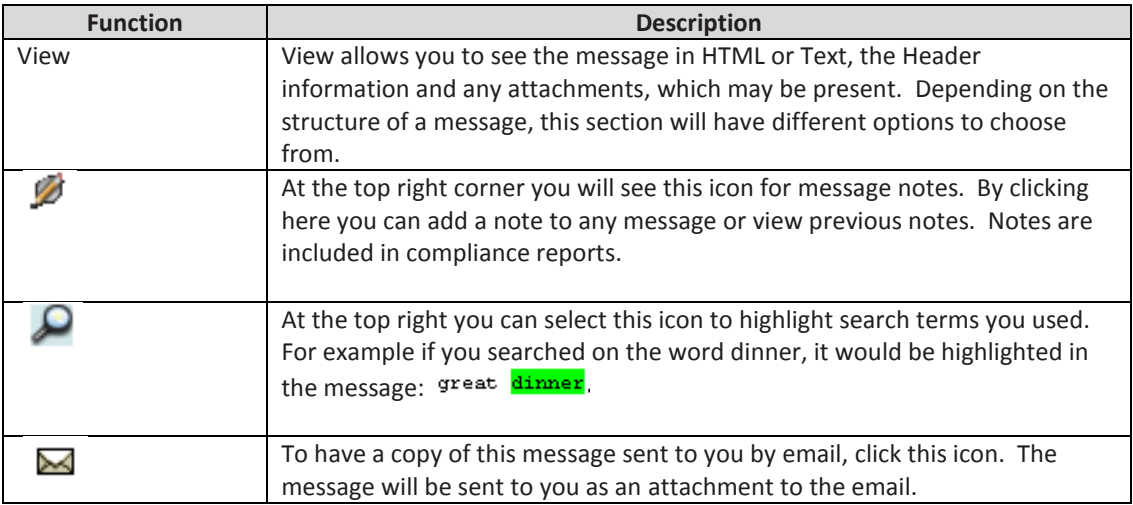

## <span id="page-7-0"></span>Search

The search screen is designed to make searching the archive and managing your information quick and easy with advanced features for more complicated requests.

<span id="page-7-1"></span>On all searches you can sort each column and at the bottom set the number of messages to display per page and move from page to page.

### **Recent Messages**

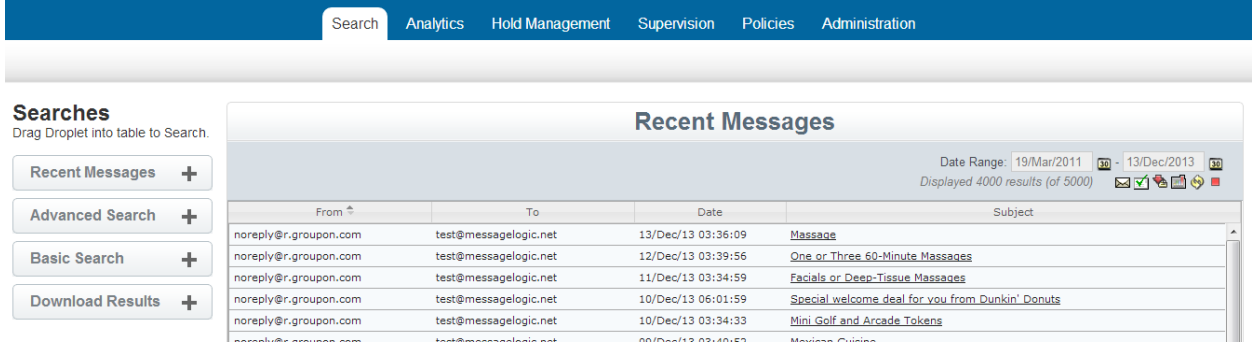

As shown above, on the left column the first droplet is Recent Messages. This shows messages based on the order, which were received based on the date range you set. This will include all messages in the archive.

#### <span id="page-7-2"></span>**Advanced Search**Search Analytics Hold Management Supervision Policies Administration **Searches Advanced Search** Drag Droplet into table to Search. Sent to:  $\begin{array}{|l|l|}\n\hline\n\end{array}$  we give the specter.com Date Range: 22/Sep/2014 30-22/Sep/2015 30  $\mathbf{R}$  alex.vorobey@mail.ru Recent Messages + 8387 results 図面图 9 ■ Sent by:  $\frac{1}{\sqrt{2\pi}} \frac{1}{\sqrt{2\pi}} \frac{1}{\sqrt{2\pi}}$ Advanced Search +  $\bullet$  Hold Tag:  $\boxed{\phantom{1}}$ View: Search Search:  $\overline{\phantom{0}}$ **Basic Search** ÷ Expression: AND . Search by: Subject+Body+Attachment . Mail sources | Go Download Results + Att<sup>{</sup> Prom From To To Date Subject Origin Morning MoneyBeat Europe: Fed to Markets: Rate Rise This<br>... access@interactive.wsj.com test@messagelogic.net 22/Sep/15 04:28:16 Yea ... FirstFT - Russia to deploy troops in Syria, VW shares plumm<br>FirstFT - Russia to deploy troops in Syria, VW shares plumm email@email.ft.com test@messagelogic.net 22/Sep/15 00:28:35 access@interactive.wsj.com test@messagelogic.net 21/Sep/15 21:12:22 Morning MoneyBeat Asia: U.S. Stocks Rise, Regain Footing Mbox(test@mess 21/Sep/15 17:37:32 External of the UW shares plummet, US-China summit drama and<br>https://www.hares.plummet, US-China summit drama and<br>https://www.fleet@messa email@email.ft.com test@messagelogic.net Mbox(test@messa<br>Mbox(test@messa  $phar...$  $21/Sep/15 16:55:12$ noreply@mail.bloombergb ... test@messagelogic.net The Rent Crisis Is About to Get a Lot Worse test@messagelogic.net 21/Sep/15 16:20:23 noreply@r.groupon.com These Deals Have a Certain Something<br>hObsween Robotic Vacuum and Mon. Punny Pads (150 Ct.). Mbox(test@messa

The second droplet is Advanced Search, as shown above. The following options are available:

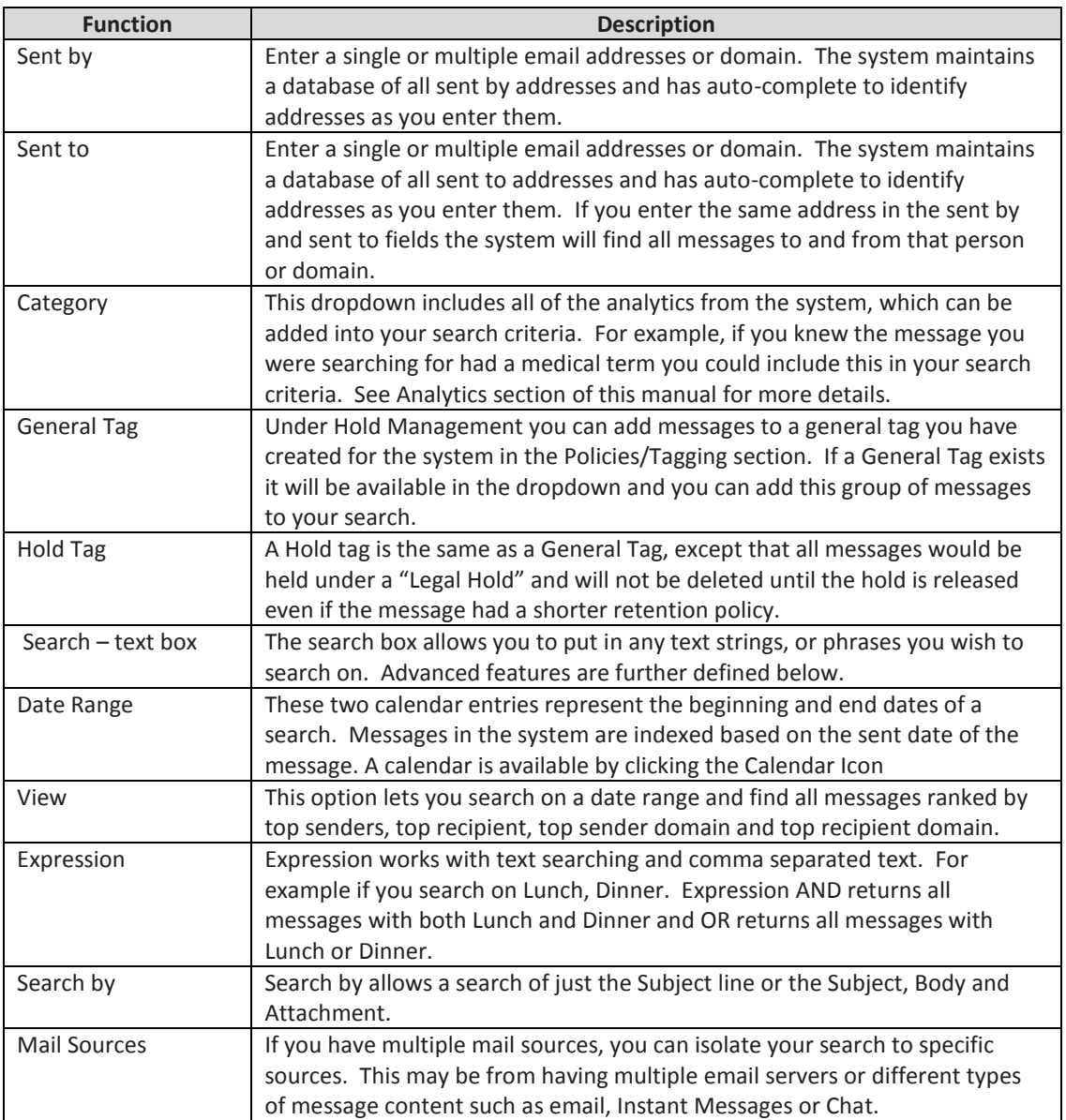

Any or all of the criteria can be set for a search. The only required field is the data range. Once a search is performed the results will display in the workspace and these icons will appear with the following functionality:

<span id="page-8-2"></span><span id="page-8-1"></span><span id="page-8-0"></span>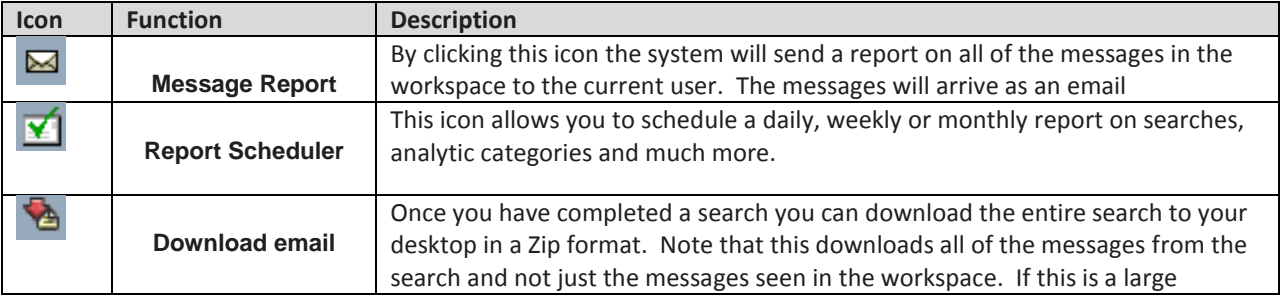

<span id="page-9-1"></span><span id="page-9-0"></span>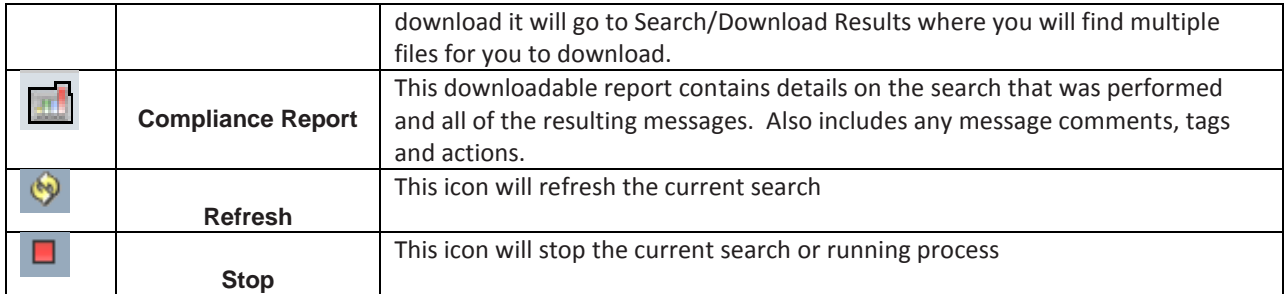

## <span id="page-9-3"></span><span id="page-9-2"></span>**Basic Search**

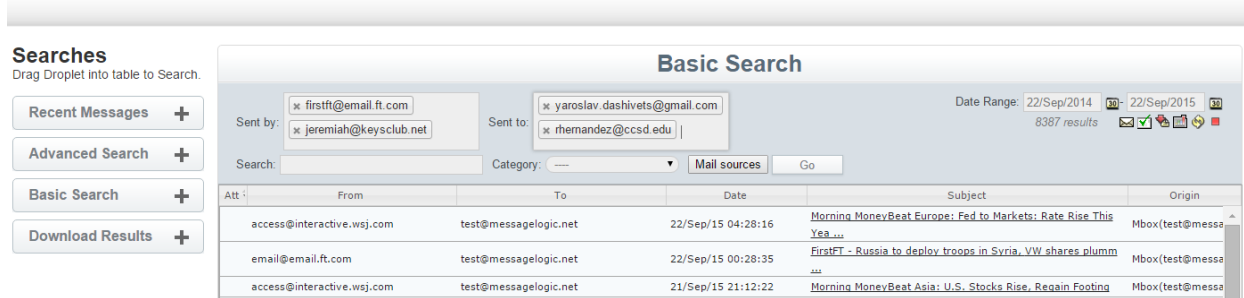

Search Analytics Hold Management Supervision Policies Administration

As seen above, the third droplet is Basic Search. A basic search includes sent by, sent to and text string options along with a date range setting. It has the same functions as an advanced search without categories, general tags or holds.

### <span id="page-9-4"></span>**Download Results**

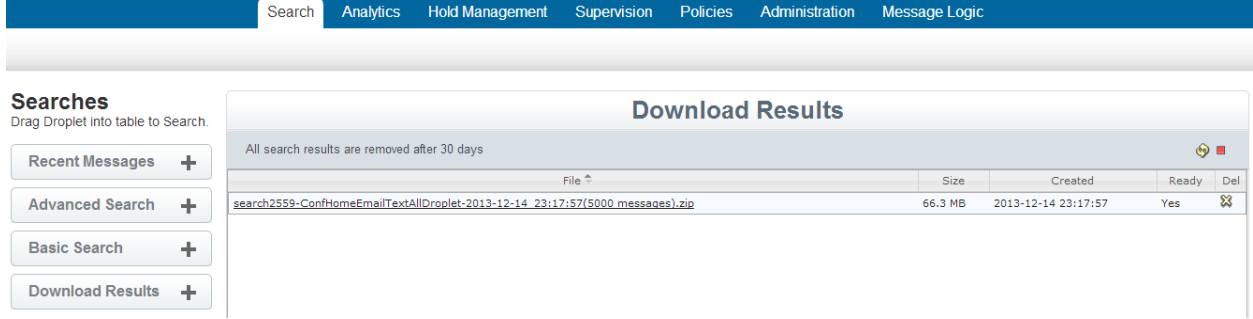

The last droplet is Download Results. If you need to export a large number of messages the system will compile the results for you and place them I the download results section. To activate this you only need to press the download messages icon. If the number of messages is large, you will see a notification on the screen directing you to this area. You will also receive a message when the zip files are compiled. All zip files will remain here for up to 30 days unless you delete them sooner.

### <span id="page-10-0"></span>**Advanced Search Functions**

Below is a description of advanced ways to use the Message Logic system to refine search results. These expressions can be added to any text string.

#### <span id="page-10-1"></span>**Terms**

There are two types of terms: Single Terms and Phrases.

- A Single Term is a single word such as "test" or "hello"
- A Phrase is a group of words surrounded by double quotes such as "hello dolly"
- Multiple terms can be combined together with Boolean operators to form a more complex query (see Boolean Operators below).

#### <span id="page-10-2"></span>**Boolean Operators**

Boolean operators allow terms to be combined through logic operators. Message Logic supports AND, "+", OR, NOT and "-" as Boolean operators. (Note: Boolean operators must be ALL CAPS).

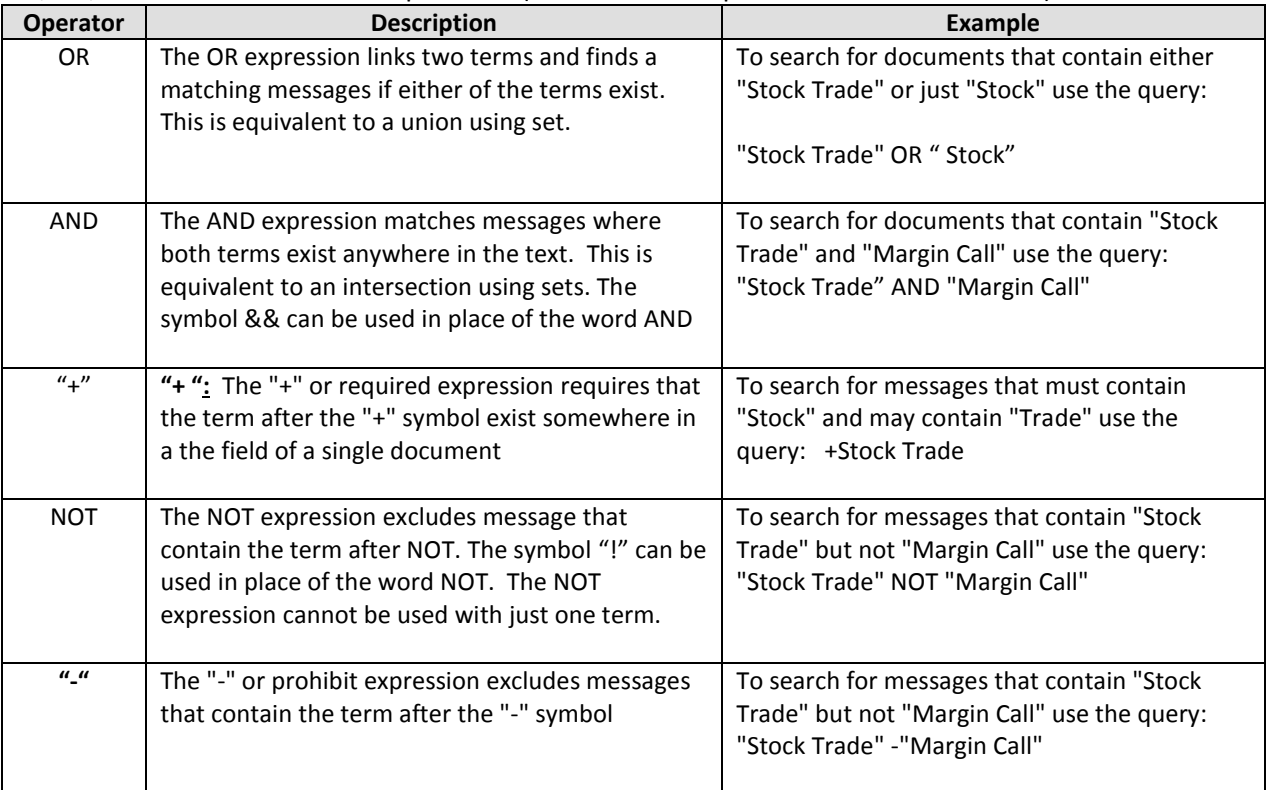

#### <span id="page-11-0"></span>**Wildcard Searches**

Message Logic supports single and multiple character wildcard searches within single terms (not within phrase queries).

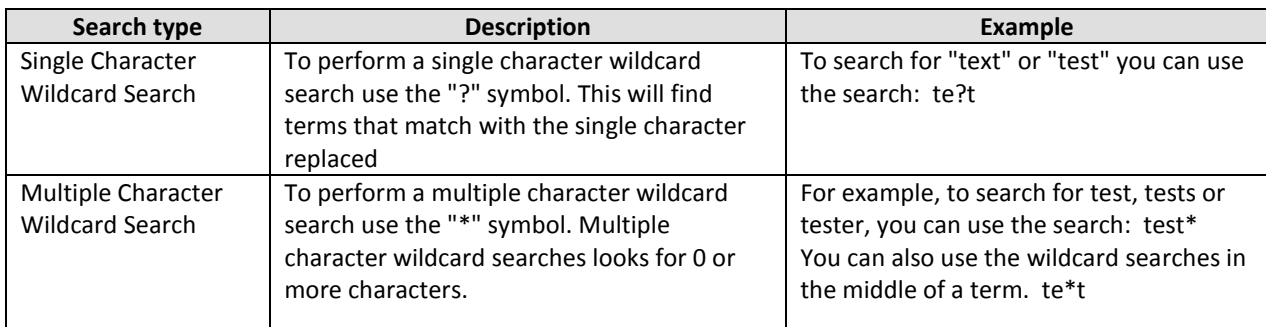

<span id="page-11-1"></span>Note: You cannot use a \* or ? symbol as the first character of a search

#### **Fuzzy Searches**

Message Logic supports fuzzy searches based on the Levenshtein Distance, or Edit Distance algorithm.

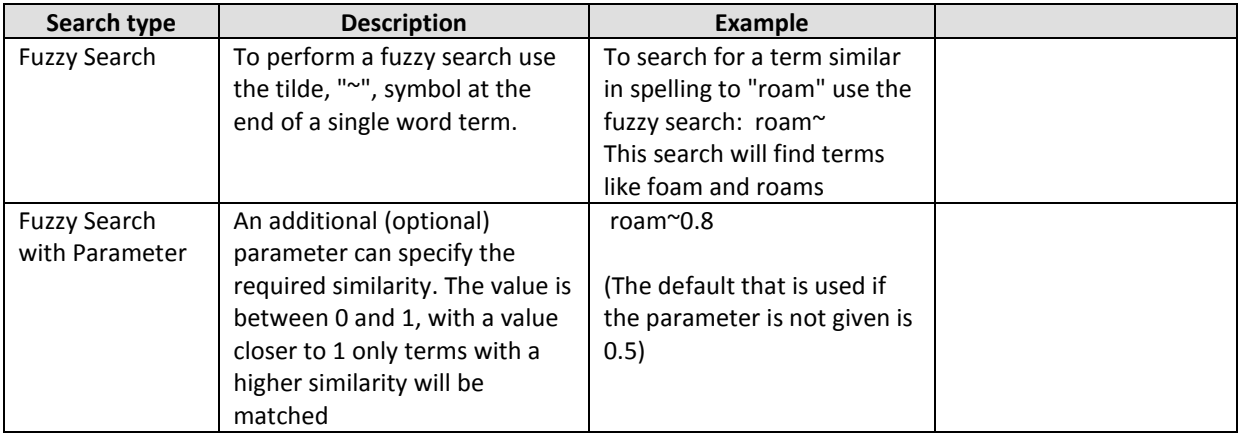

#### <span id="page-11-2"></span>**Proximity Searches**

Message Logic supports finding words, which are within a specific distance away. To perform a proximity search use the tilde, "~", symbol at the end of a Phrase.

<span id="page-11-3"></span>For example, to search for a "dog" and "cat" within 10 words of each other use the search: "dog cat"~10

#### **Boosting a Term**

Message Logic provides the relevance level of matching messages based on the terms found. To boost a term use the caret, "^", symbol with a boost factor (a number) at the end of the term you are searching. The higher the boost factor, the more relevant the term will be.

Boosting allows you to control the relevance of your results by boosting its term.

For example, if you are searching for Stock Trade and you want the term "Stock" to be more relevant boost it using the ^ symbol along with the boost factor next to the term. You would type: Stock^4 Trade This will make documents with the term "Stock" appear more relevant.

You can also boost Phrase Terms as in the example: "Stock Trade"^4 "Margin Call"

By default, the boost factor is 1. Although the boost factor must be positive, it can be less than 1 (e.g. 0.2)

#### <span id="page-12-0"></span>**Grouping**

Message Logic supports using parentheses to group clauses to form sub queries. This can be very useful if you want to control the Boolean logic for a query.

For example, to search for either "Stock" or "Trade" and "Compliance" use the query: (Stock OR Trade) AND Compliance.

This eliminates any confusion and makes sure you that "Compliance" must exist and either term "Stock" or "Trade" may exist.

#### <span id="page-12-1"></span>**Field Grouping**

Message Logic supports using parentheses to group multiple clauses to a single field

For example, to search for a title that contains both the word "return" and the phrase "pink panther" use the query: title:(+return +"pink panther").

#### <span id="page-12-2"></span>**Fields**

Message Logic supports fielded data. When performing a search you can either specify a field, or use the default field.

You can search any field by typing the field name followed by a colon ":" and then the term you need.

As an example, let's assume a Message Logic index contains two fields: From and Subject, and From is the default field. If you want to find a message From "John Smith" which contains the Subject "Meeting with Customer", you can enter: From:"John Smith" AND Subject:"Meeting with Customer"

- o Since From is the default field, the field indicator is not required
- $\circ$  Note: The field is only valid for the term that it directly precedes so the query Subject: Lunch with Customer will only find "Lunch" in the title field. It will find "with" and "Customer" in the default field (in this case the text field)

#### <span id="page-12-3"></span>**Escaping Special Characters**

Message Logic supports escaping special characters that are part of the query syntax. The current special characters are  $+ - 88$  ||!(){}[]^"~\*?:\ To escape these characters, use the \ before the character. For example to search for  $(1+1)$ :2 use the query:  $\{(1+1)\}$ :2

## <span id="page-13-0"></span>Analytics

The Message Logic system is an advanced tool, which captures and analyses all messages and places them into categories. You can think of a category as a folder containing relevant messages, which meet the predefined criteria of the category. This Analytics tab is designed for someone to use the analytics, but not program them. An administrator or manager can alter how a category works in the Policies section.

Many of the analytics are preprogrammed in the system with the ability to modify them. Other analytics are designed for you to customize with your own criteria or create new analytics specific to your requirements. For more information about managing the content of a category, see the Polices section of this manual.

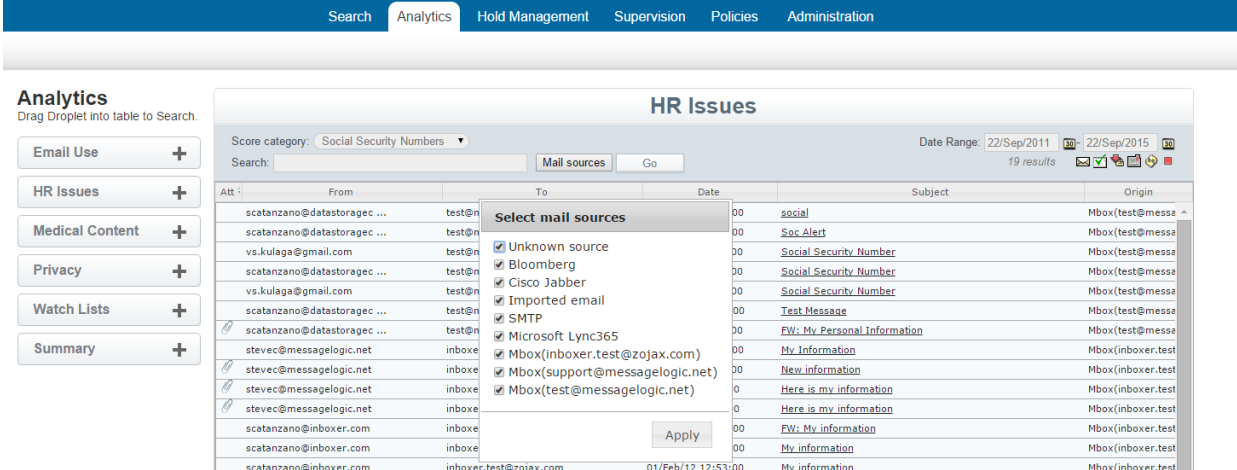

#### Some of the Analytics include:

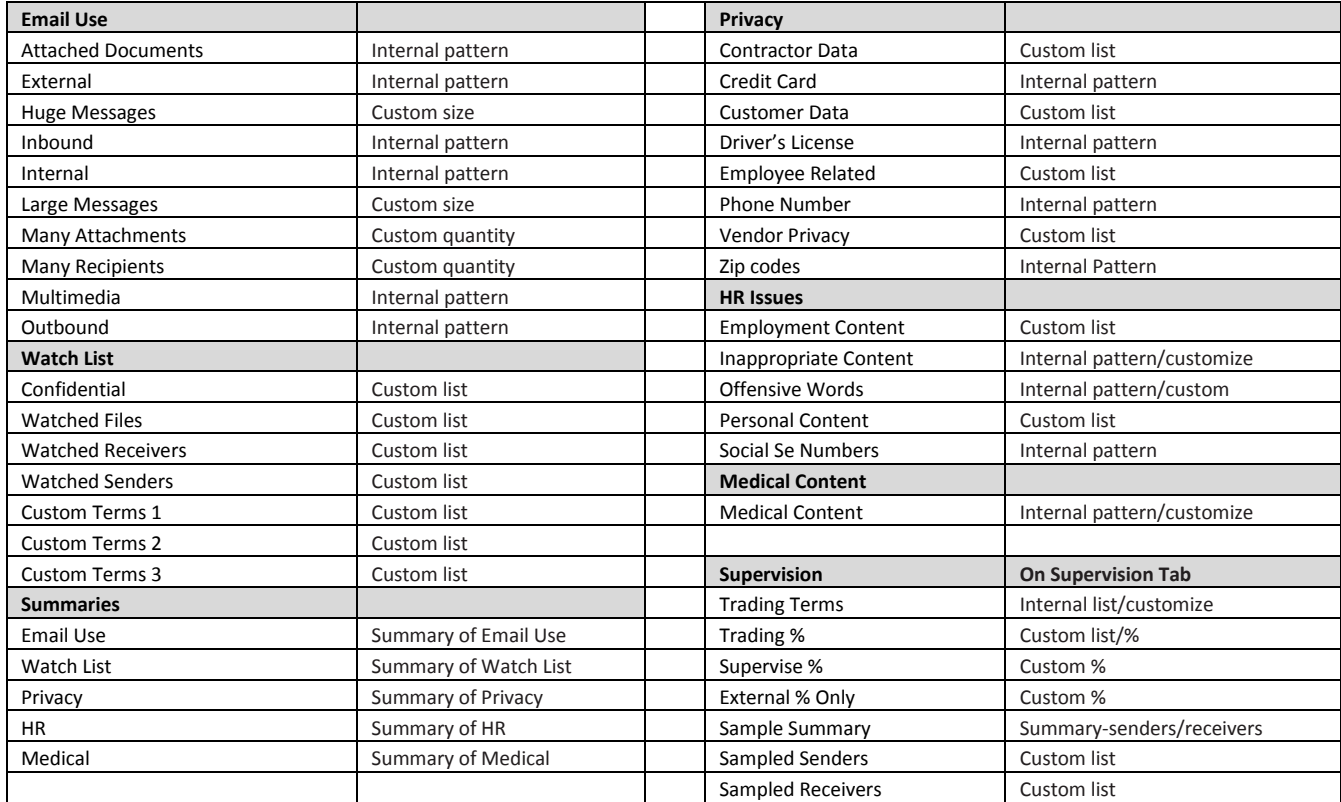

## <span id="page-14-0"></span>**Using Analytics**

#### <span id="page-14-1"></span>**Manage Analytic Categories**

 You can edit an Analytic category by going to Policies tab/Analytics. Here you can view the current criteria defined for each of the categories found on the Analytics tab. You can both edit or create your own. Lists are uploaded as comma separated text.

#### <span id="page-14-2"></span>**Real-Time Alerts**

Message Logic's real-time alerts provide an early warning system for potential problems. Once the message is categorized and within seconds of when a message was sent or received, Message Logic can send a custom email to the sender, recipient, administrators, the human resources department, security personnel, and/or a third party. Actions can be taken based on the following:

- 1. Rules are created that are based on categories or combinations of categories. For example, a rule may be created that would be triggered if a word from the word list was used (one category) and the message was from an external domain (another category).
- 2. Actions would be established for each rule. Such actions may include forwarding the message immediately to a third-party. Multiple actions may be taken for each rule. For example, a message may be forwarded to a human resources and a compliance officer. The sender may also be contacted. (Note that a message may be sent to any email address)
	- a. Alert Sender
	- b. Alert Receiver
	- c. Alert Manager
- 3. The content of the forwarding cover message text and subject line can be pre-defined for each action and each category rule. For example, a message sent to the sender can be different than the one sent to the compliance officer. Each message may include variable content, such as the sender's name and the message subject line.
	- a. Customized alerts based on the content of the message
- 4. Message Logic then sends the message as requested. All of this is accomplished within seconds.

#### <span id="page-14-3"></span>**Scheduled Reports**

If immediate notification is not required, the Message Logic system can be set-up by any user to send a scheduled report on a daily, weekly, or monthly basis. Any analytic category or search, including those that use a single word or those that use a complex Boolean expression, can be saved and scheduled.

Look for this icon after any search to schedule a report:  $\mathbf{Y}$ 

## <span id="page-15-0"></span>Hold Management

Hold Management is designed to assist in the process of identifying messages, reviewing them, tagging with a general or legal hold tag and preparing them for export. This process applies to any required message review and meets the requirements of legal early case assessment for a litigation review. Whether you have a Freedom of Information Act (FOIA) request, Legal Discovery, or just need to classify messages into specific folders, this section makes that process simple and efficient.

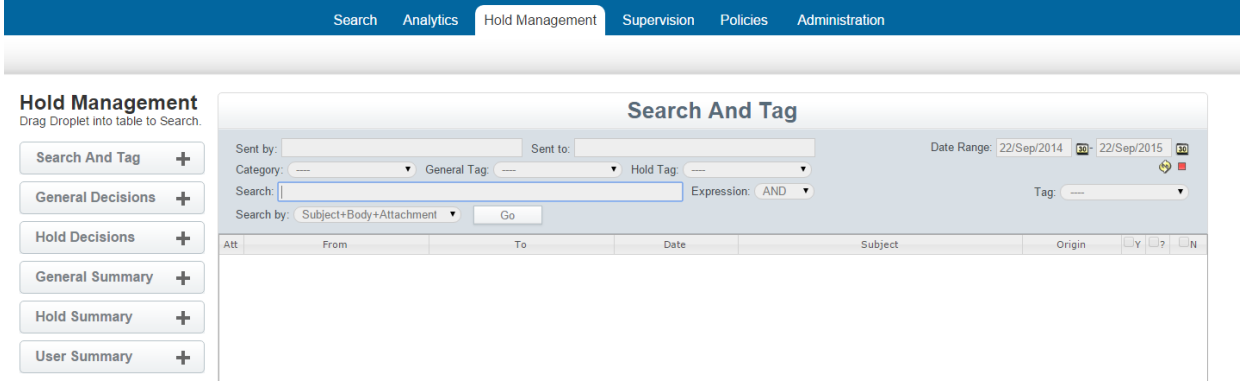

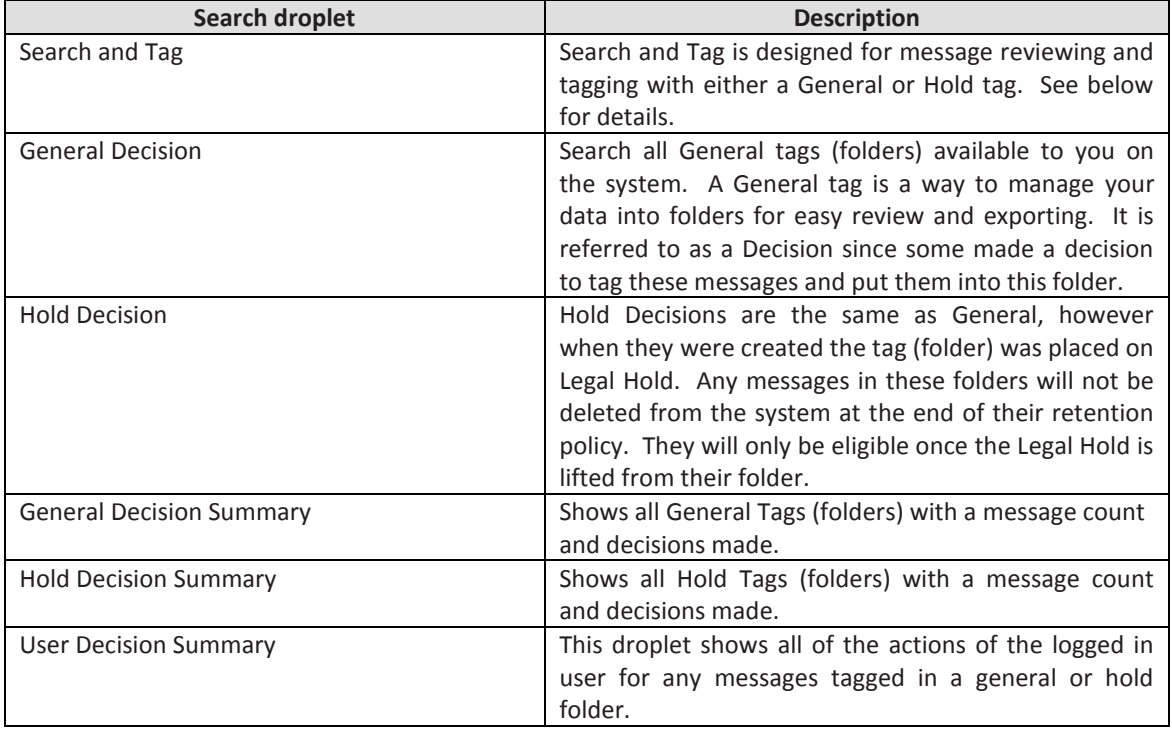

## <span id="page-16-0"></span>**Workflow for Folders and Tags**

The Hold Management section of the Message Logic system is designed to work with General and Hold tags, which tie to virtual folders. When you tag a message it then becomes part of the virtual folder. This allows you to add and remove items, perform reviews and cull the data down to exactly the contents you need. You can then easily create a report on the contents or export them to fulfill a request. When exporting, the messages are packaged in zip files, which can be opened by any standard email package such as Outlook Express, Thunderbird, Kerio or others. The messages are also compatible to be ingested into any legal case management system for further review by your legal or regulatory counsel**.** 

#### <span id="page-16-1"></span>**Tagging Steps:**

- 1. You have a search requirement and need to assemble a group of messages into a virtual folder. The first step is to create the virtual folder by identifying it with a General or Hold tag which may be public for any system user with access rights to use or private for your own use (Administrators can see all).
	- a. Go to the Policies Tab and Tags and Holds section.
	- b. Create the type of tag you wish to use. See Policies section of this manual for more details
	- c. Once a General or Legal Hold tag has been created it becomes visible in the Hold Management area.
- 2. Start by using the Search and Tag Droplet. A screen shot of this droplet is below.
	- a. Run your search with any criteria you require.
		- i. Data range
		- ii. Sent by, Sent to
		- iii. Text or advanced criteria (See searching section for advanced capabilities)
		- iv. Press GO to run the query and return results
- 3. You are now ready to start your review process
	- a. On the far right side you will find a dropdown list called TAG (folders). This list contains all of the tags available for you to use. The tag you created in step 1 should be visible and should be selected.
	- b. Just below there are column headers of Yes, Maybe and No. Under the Policies tab when you created your tag there is an option to change these titles if required.
	- c. You can now review each message and decide whether the message should be tagged and placed into this virtual folder. By checking off the title you can also quickly select the entire column.
	- d. By having a No and Maybe option, the system tracks a record of your decisions should you ever need to reconsider the message in the future.
- 4. Once you select a decision it is applied to the message. There is no save button. You can always modify your decision at any time.
- 5. If you have a tag in the system and want to use that content for a new tag, during the initial search you can select the existing tag in the middle row of tags. You can also include any Analytic categories.

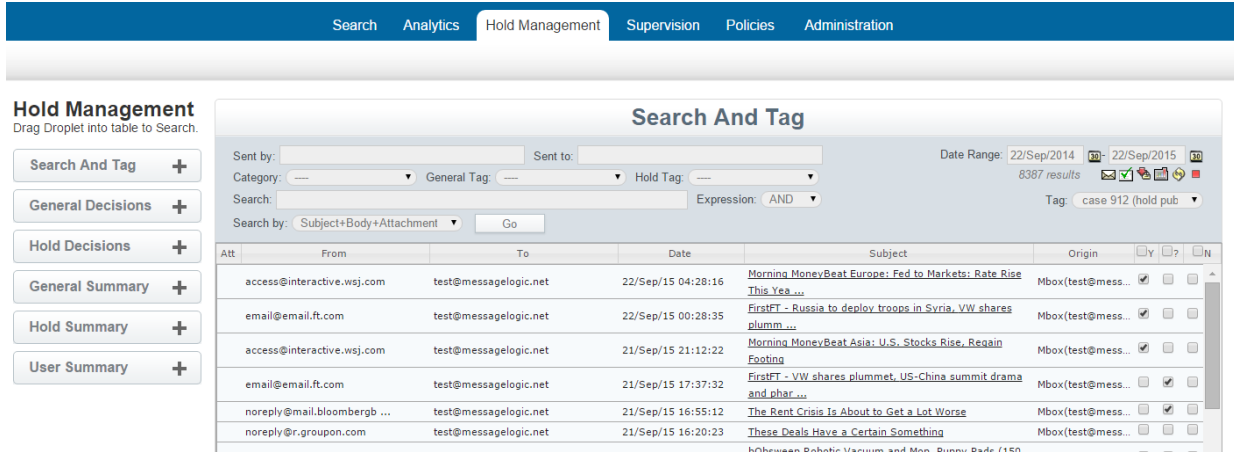

#### <span id="page-17-0"></span>**Post Tagging Review**

Once you have created tags and virtual folders you can review and manage the contents.

- General Decisions In this droplet you can select any General tag and view its contents
- Hold Decision In this droplet you can select any Hold tag and view its content

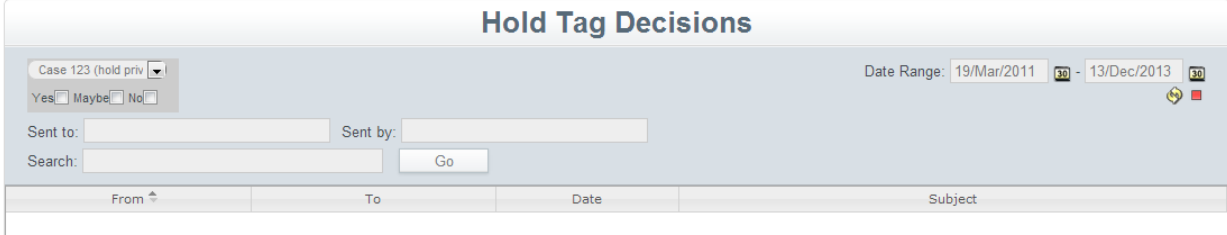

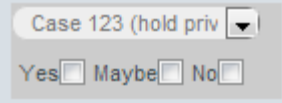

Above is a screen shot of the Hold Tag Decision droplet and a magnification of the tag selection. Some action you can take include:

- Select the tag you wish to work with and whether you want to work with messages you marketed as Yes, Maybe or No.
- You can then further refine your search to messages sent to or sent by specific individuals or domains (i.e. messagelogic.net)
- Further refinement can be done by adding in text, phrases or other search criteria.
- A data range may also be set
- Once you select Go the messages will be displayed.
- Some additional options include:
	- o Press download to export a copy of these messages
	- o Press compliance report for a full report on the messages, tags and comments
	- $\circ$  If you need to modify the contents of this tag/virtual folder you can go to Search and Tag and run the same search again.

## <span id="page-18-0"></span>Supervision

Supervision is an area designed for compliance officers and reviewers who need to proactively monitor the message content used by employees.

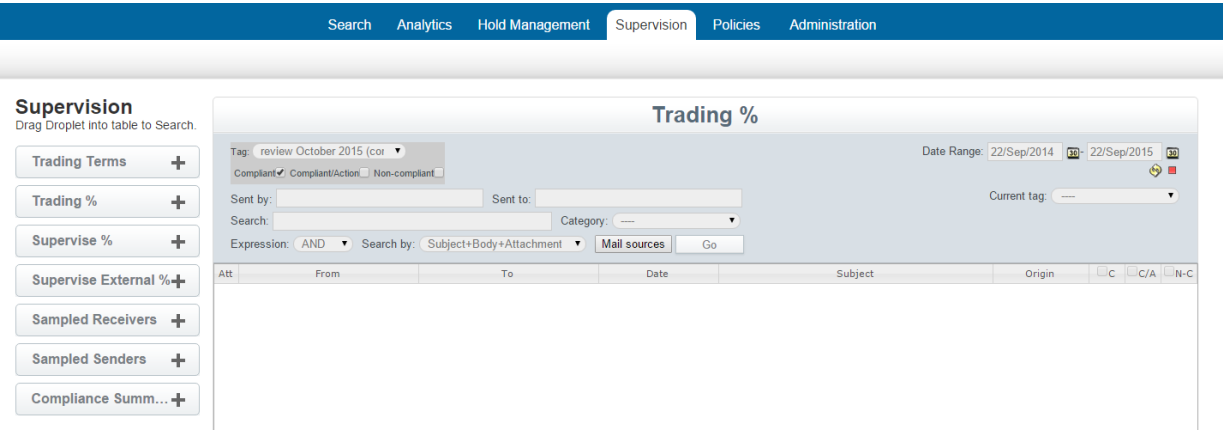

Below is a list of the Droplets with a description:

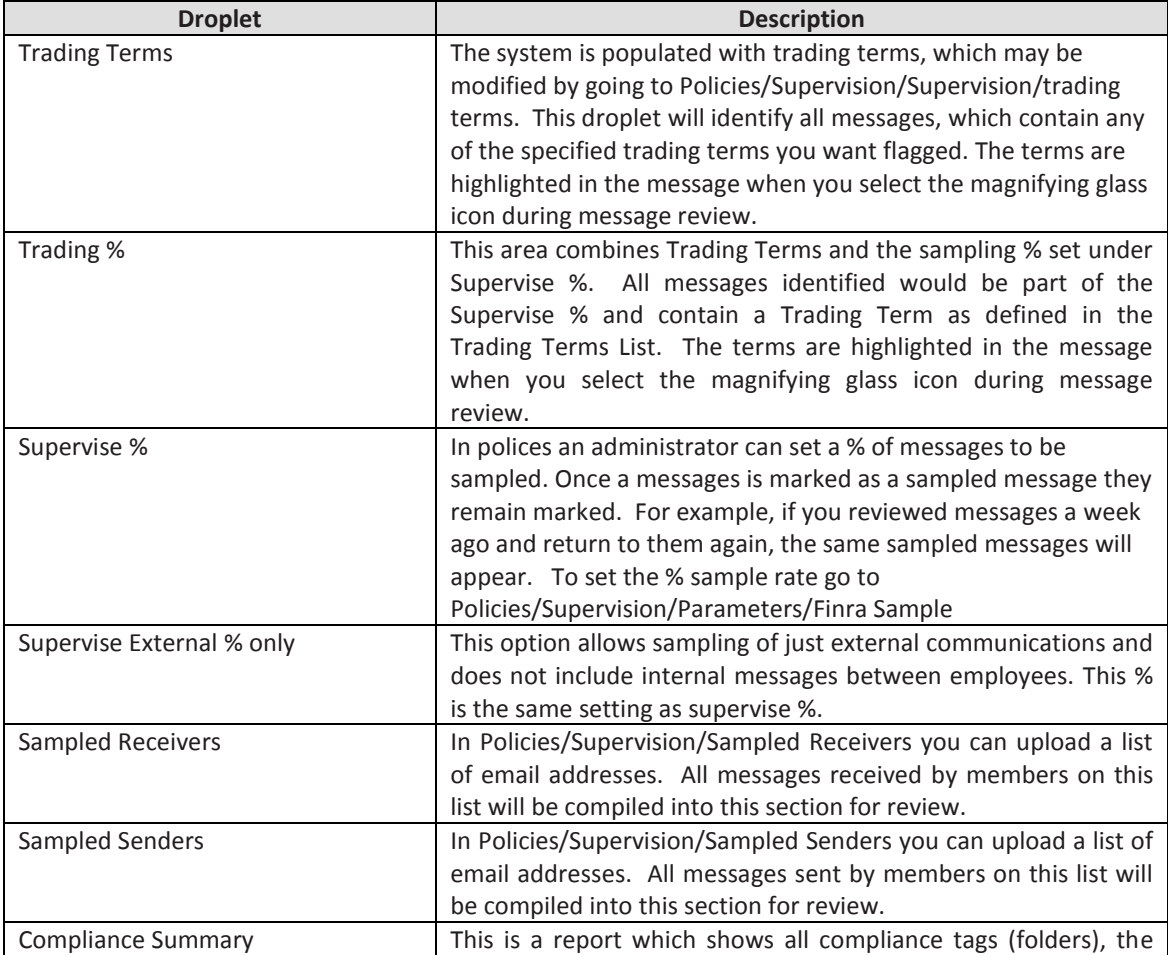

number of messages and classifications and the folder owner.

The default on Trading Terms, Supervise % and External % is to apply these rules to all messages coming into the system. To refine review to specific groups and assign a Compliance Reviewer, please see instructions below.

### <span id="page-19-0"></span>**Supervision Workflow**

- 1. **Initial Setting** (See table above for setting details)
	- a. Upload a list of trading terms. Please note: If at any time you upload a new list or modify the current list this will affect future messages, but not previously reviewed messages.
	- b. Set supervision %.
	- c. Set sampled receivers if desired
	- d. Set sampled senders if desired.

#### **2. Compliance Officers and Compliance Reviewers**

- a. To effectively use the Supervision capabilities the user should be activated as a Compliance Officer or Compliance Reviewer. Please note: If there is only one person performing reviews they should be created as a Compliance Reviewer. The Compliance Officer function is designed to oversee Compliance Reviewers.
- b. Go to Administration/Access Control/Users.
	- i. Top of the workspace select the green button to pull up a new user dialog box.
	- ii. Parameters are: Login name, full name, password and email address.
	- iii. In the pull down menu select Compliance Reviewer or Compliance Officer.
	- iv. Select Active and Save when done

#### **3. Supervision Lists**

- a. If you have a structure where employees are assigned to a Compliance Reviewer who monitors their activity, you have the ability to assign employees to each Compliance Reviewer.
	- i. Now that you have at least one Compliance Reviewer in the system you can go to Policies/Supervision/Supervision List. Here you will find the name of the Compliance Reviewer and two file icons. One icon is to upload a list of email addresses to assign to each of the Compliance Officers. The second is an icon to download the current list for review. You can download the current list, modify it and then upload it with changes. All changes will be going forward and not retroactive.
- b. **Please Note**: Once you upload a list to the system you have changed the review process from looking at all messages to looking just at messages from the Supervised List. It is recommended that you make sure everyone who needs supervision in on a list assigned to a Compliance Reviewer and the lists are kept current for new employees.
- c. A Compliance Officer has access to all lists assigned to Compliance Reviewers. If you need an additional manager you can also combine lists. For example, you may have a manager who overseas two of four compliance reviewers. In this case you can create them as a Compliance Reviewer and upload a combined list of the two Compliance Reviewers they manage.

#### **4. Tagging**

- a. The Message Logic system has designed compliance tags, which are designed for use by Compliance Officers and Reviewers. You can view a Compliance Tag as a Virtual Folder. The tag is the title of the folder.
- b. To create a compliance tag you can go to Policies/Tags and Holds/Compliance Tags. When you click the green plus sign on the top a dialog box will appear to create your tag. Any tag can be public or private for your own use. You can change the status as needed.
- c. For compliance review the default message actions are: Compliant, Compliant/Action, noncompliant. Compliant with action means it still passes the test, but some action is needed. If you prefer to use different labels you can go to Policies/Tags and Holds/Labels for Tags and edit the labels.
- d. Tags are useful to manage your review process and copy messages into different virtual folders which make it easy to export or report on specific activity.
- e. For compliance reviewing you need to have at least one Compliance Tag (Virtual Folder) created.

Below is a screen shot showing the Policies/Supervision section where you can upload a list of trading terms, set sampling percentages and upload lists of employees and assign them to a compliance reviewer.

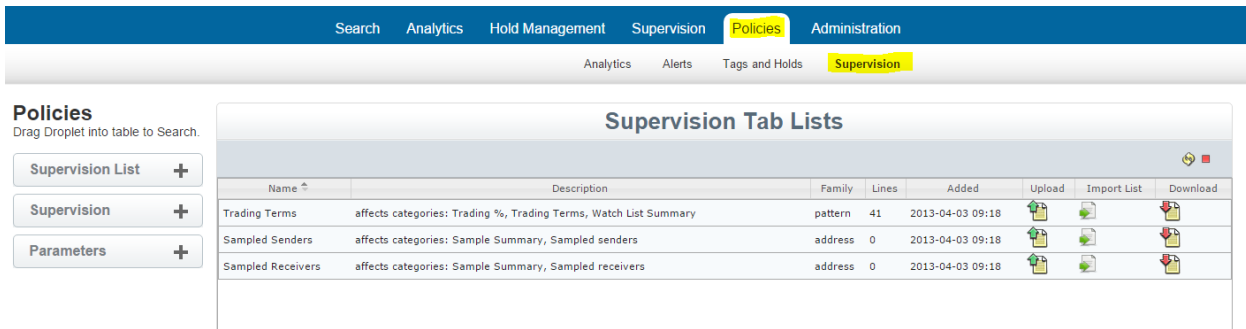

You are now ready to start reviewing messages. Depending on your specific requirements you can work with any of the droplet options. As an example, below is a screenshot of Trading %.

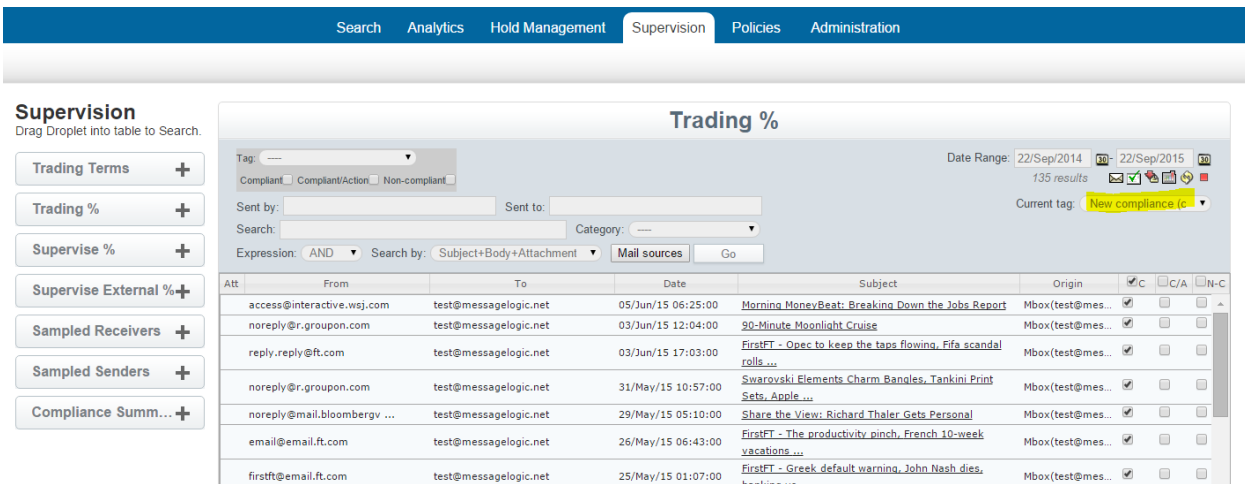

In this example, Messages have been compiled which are part of a 10% sample and have a pre-defined trading term somewhere in the message. The next step is to select the tag (Virtual folder) you created. On the right is a pull down menu called Current Tag. This will display all tags (Virtual Folders), which are available for you to use. Below this you will see three columns marked as Compliant (C), Compliant with Action (C/A) and Non-Compliant (N-C). After reviewing a message you can select one of these labels for the message. If no label is selected it will not be part of the Tag (Virtual folder) you created, but will remain market in the system as a Trading % and always accessible in this category.

Other options available include:

- Data range you can always adjust a date range for your search
- Sent by and Sent to can be refined to search on specific users. Always remember that Supervision is tied to the Supervision List of employees that we uploaded to the system.
- Search area allows you to add in specific text, or phrases you may want to search on.
- Category lets you refine your search by identifying a specific item in a message such as an attachment
- Expression works with the search text field and allows you to separate terms using a comma and define if you are looking for both terms in a message (AND) or if you are looking for either (OR).
- Search by lets you isolate a search to the subject line or entire message
- Mail sources allows you to select the data source or type of message such as email, Instant Message or chat as examples.

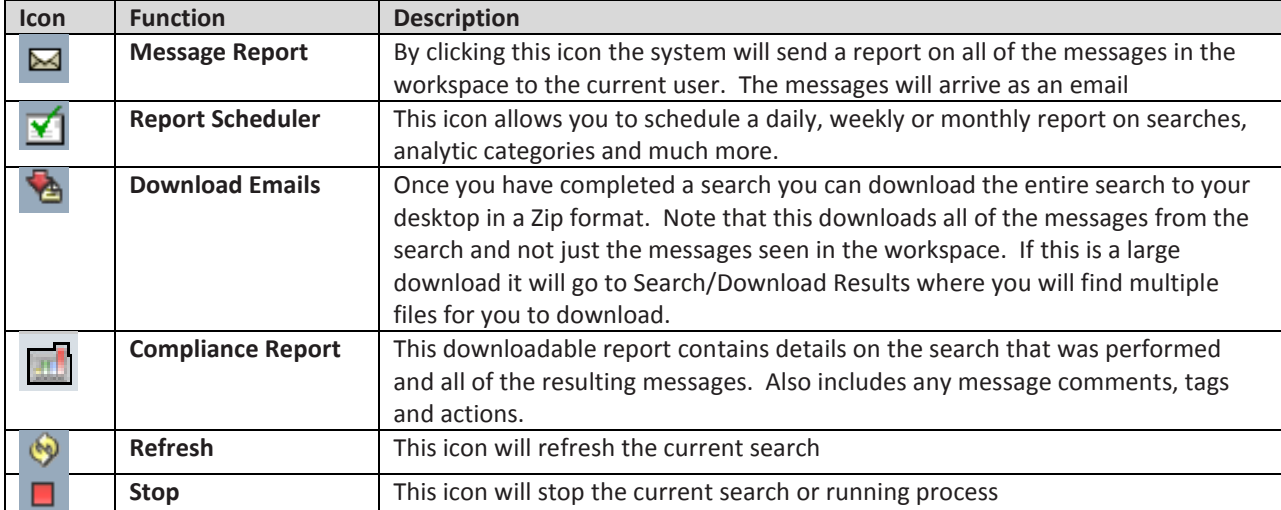

On the right side below the date range a set of functions will appear as shown in the table below.

## <span id="page-22-0"></span>Policies

The Polices tab is accessible by managers and system administrators. In this section you can define the usage policies of the system. More administrative policies are defined in the Administration section.

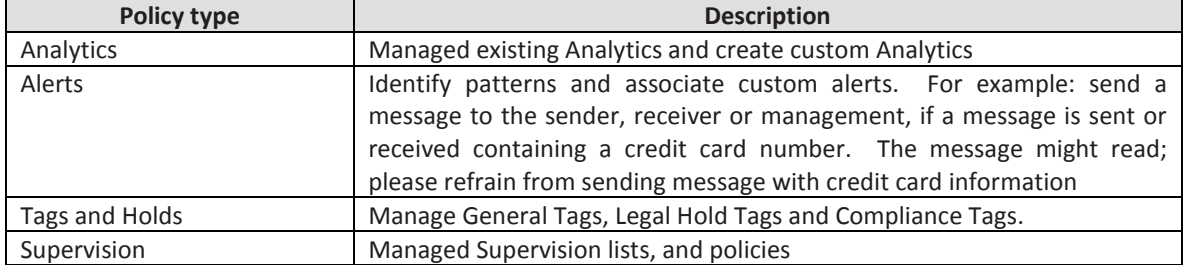

## <span id="page-22-1"></span>**Analytics**

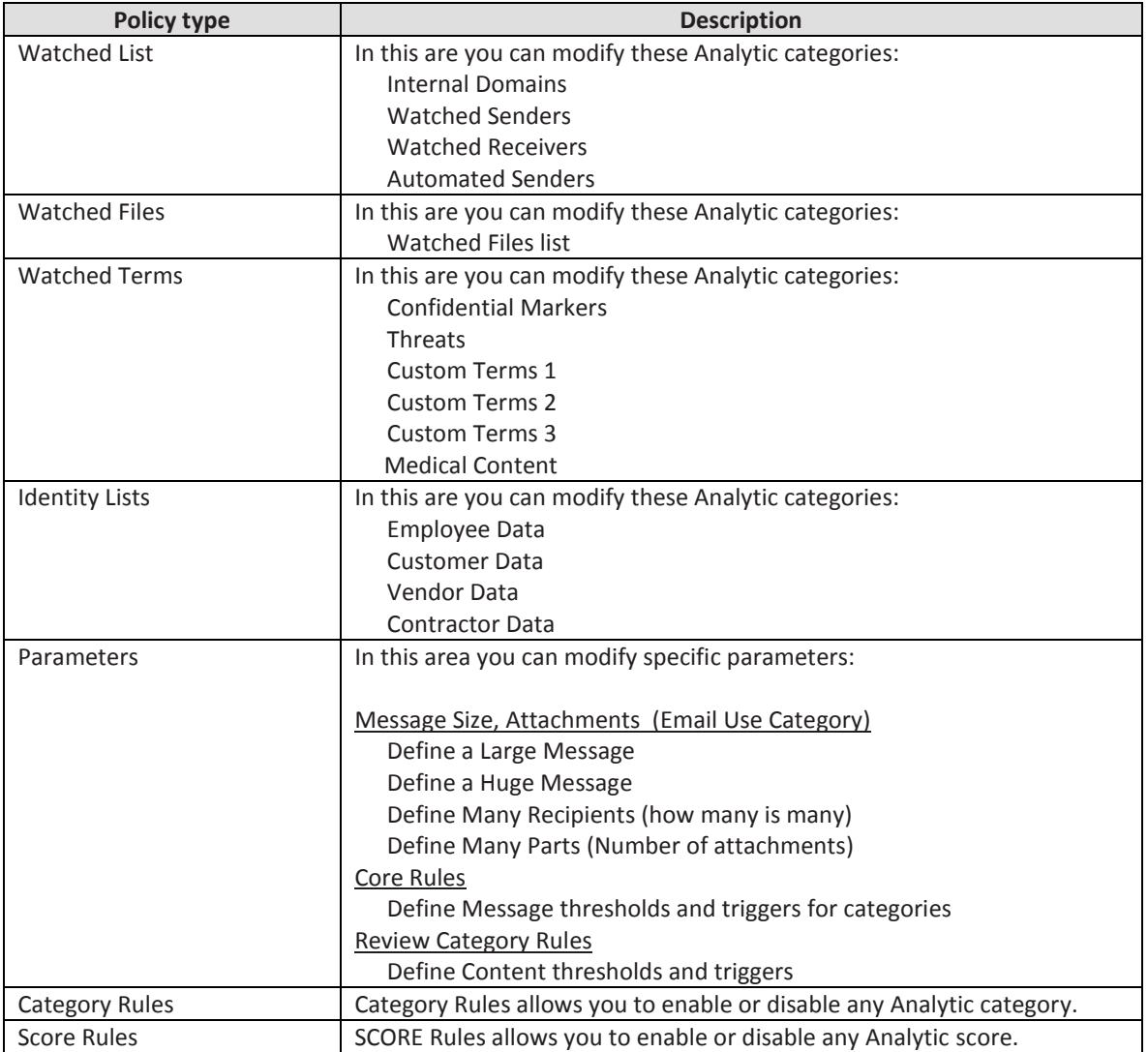

#### **Modifying an Analytic**

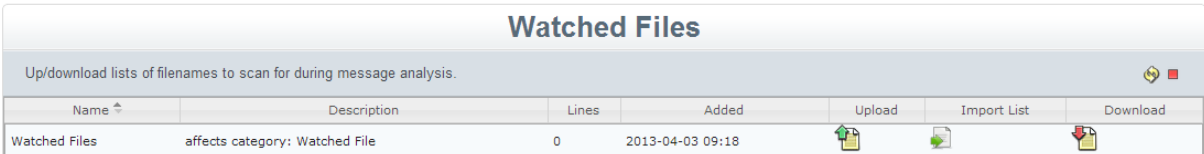

This screenshot show a typical analytic category and how it displays in policies. To view the triggers (text or phrases), you can click download and view the details. To modify an Analytic you can upload a list using the Upload Icon or import a list by selecting Import List. Import can be by FTP, HTTP or Windows Share. Once you modify the settings, any new messages will be analyzed with the new criteria. It will not look back and modify pervious messages.

### <span id="page-23-0"></span>**Alerts**

Alerts allow you to create custom messages and apply rules to messages in the system identifying when and who to send your custom message to. This is a powerful tool to enforce corporate policies.

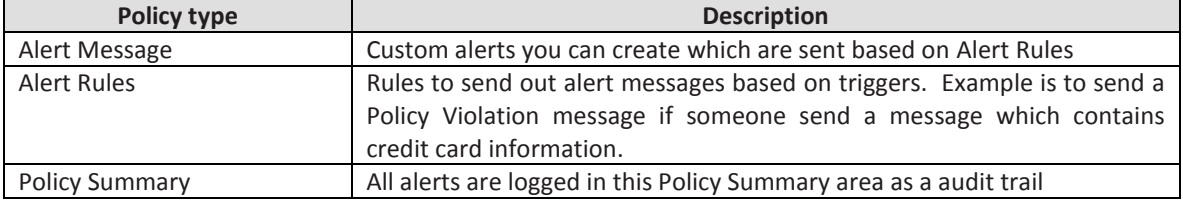

Here are the steps to creating an effective alert:

- 1) In Alert Messages you can create a custom message. This might be a generic reminder or warning message or something specific to a message you want to convey. See screen shot below.
- 2) In Alert Rules you can establish a rule to trigger an alert if a message triggers a category (such as Medical Content). You can select a message, which was created in the step 1 process, and define whom you want this message to go to. See screen shot below.
	- a. Action: Send alarm/alert, blind copy, forward copy, warn sender
	- b. Address: A full list of all system users will be available. These tie to Action. If you choose, Blind Copy, the address selected will receive a blind copy of the message.
	- c. Message: Here you can select from a list of messages you have created in the system.

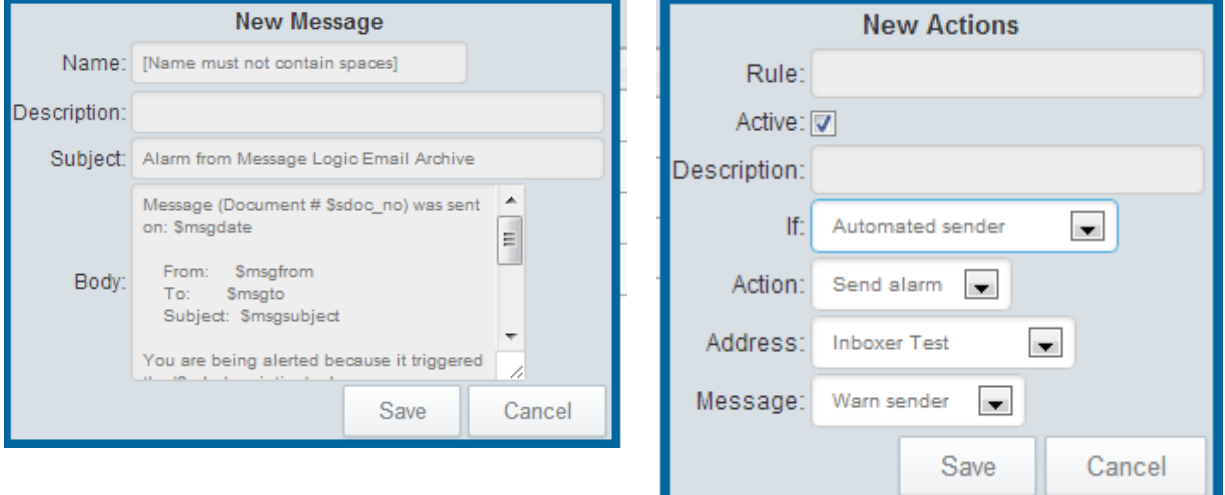

## <span id="page-24-0"></span>**Tags and Holds**

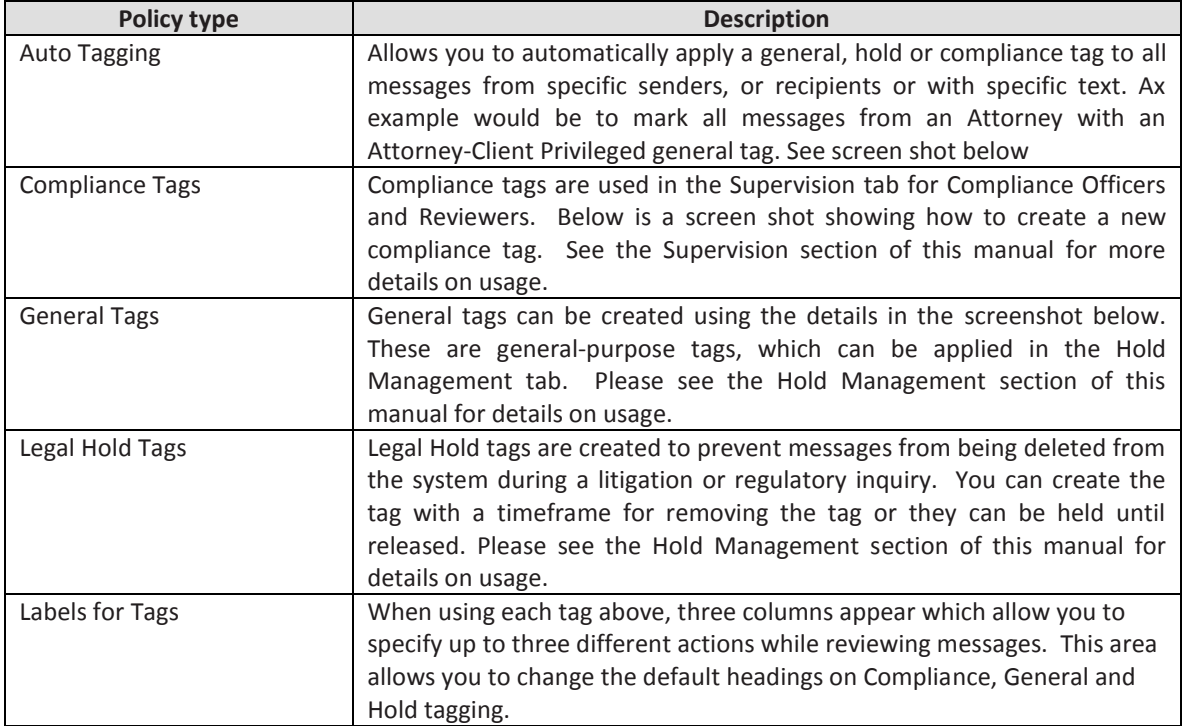

Note on all three tags below you can specify if the tag should be public for anyone in the system to use or private for your own use. You can always change the status if necessary.

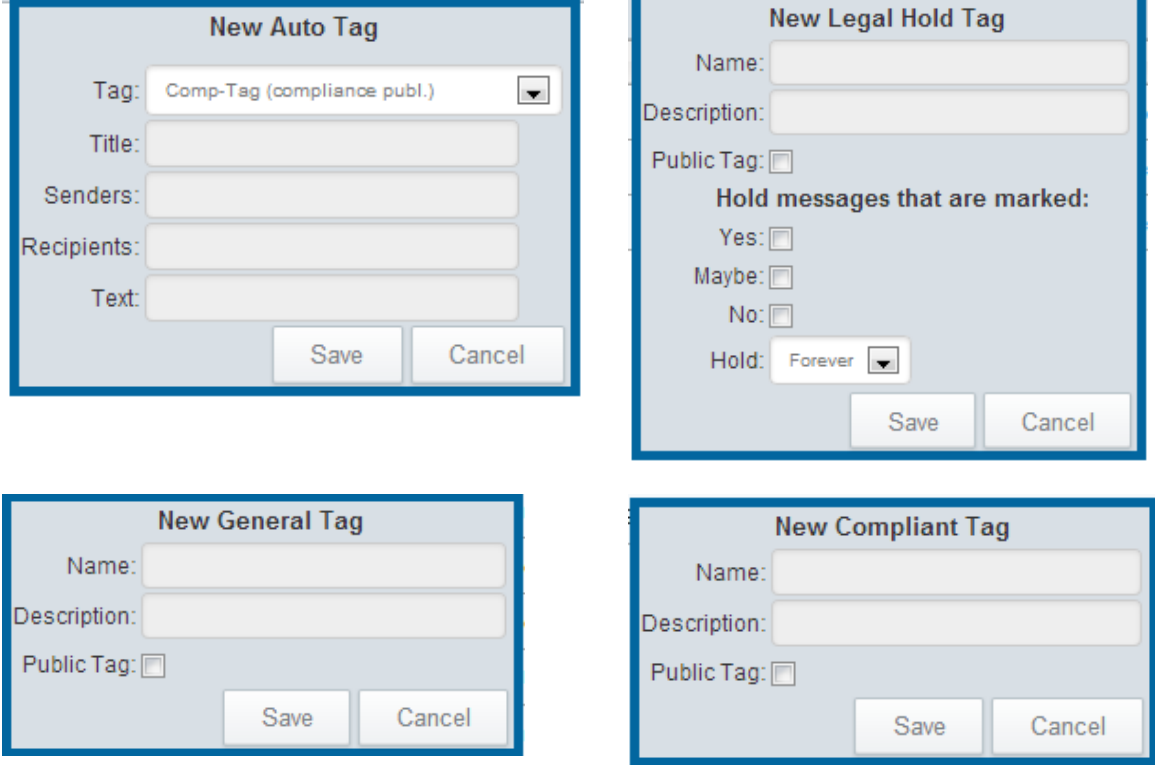

## <span id="page-25-0"></span>**Supervision**

This policy section sets rules for parameters for the Supervision tab. For more details on using these items please refer to the Supervision section of this manual, which should be reviewed in conjunction with this section.

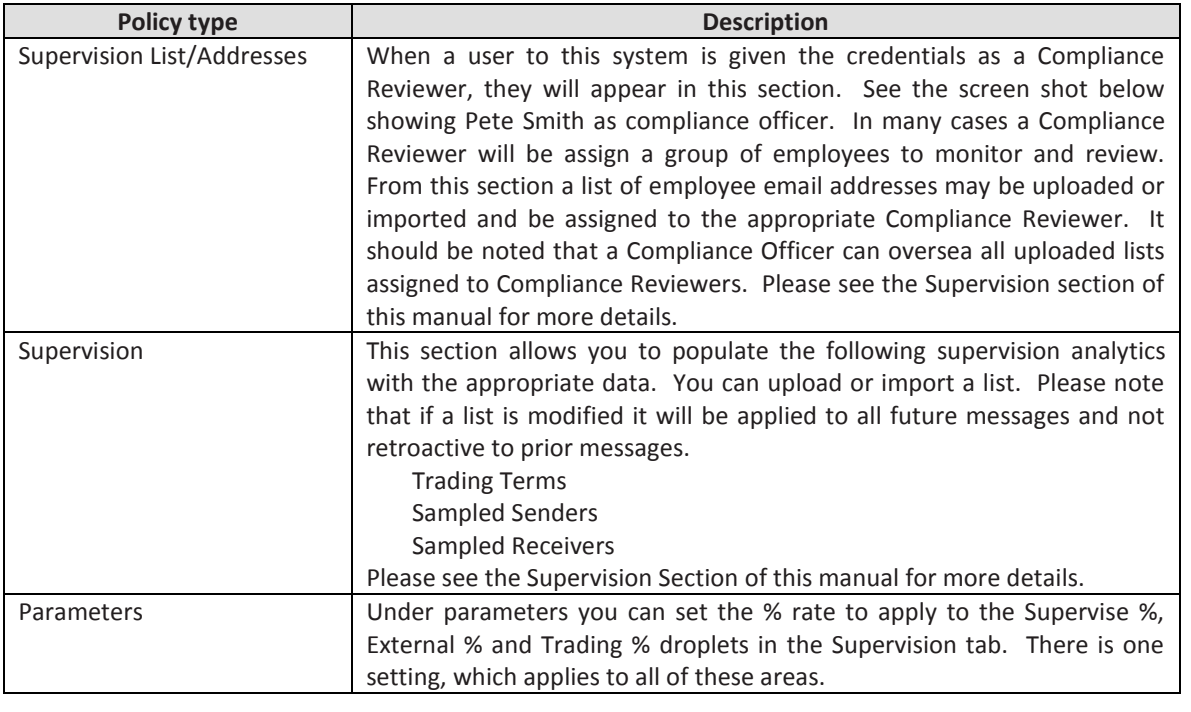

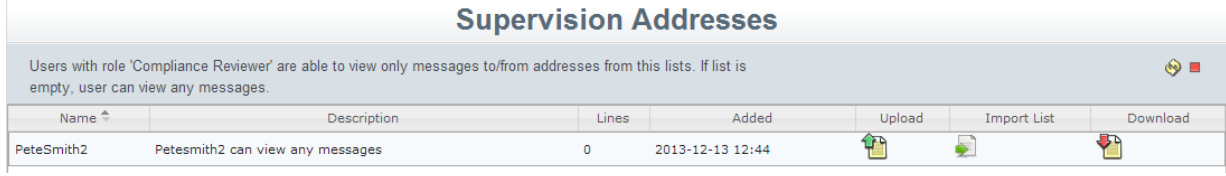

## <span id="page-26-0"></span>Administration

Access to the administration tab is restricted to Administrator Level permissions. This section is designed for the physical and logical administration of the system and is restricted to insure control and integrity. If this is your first time setting up your system, please refer to the MLArchiver Configuration Guide.

Note: Your system is designed to collect all inbound, outbound and internal messages from your email server. There are multiple methods to connect by using SMTP to push messages to the archive or using POP3, POP3S, IMAP or IMAPS to pull messages to the archive. SMTP inbound configuration is in the System Configuration section and using POP or IMAP in the Mailbox configuration.

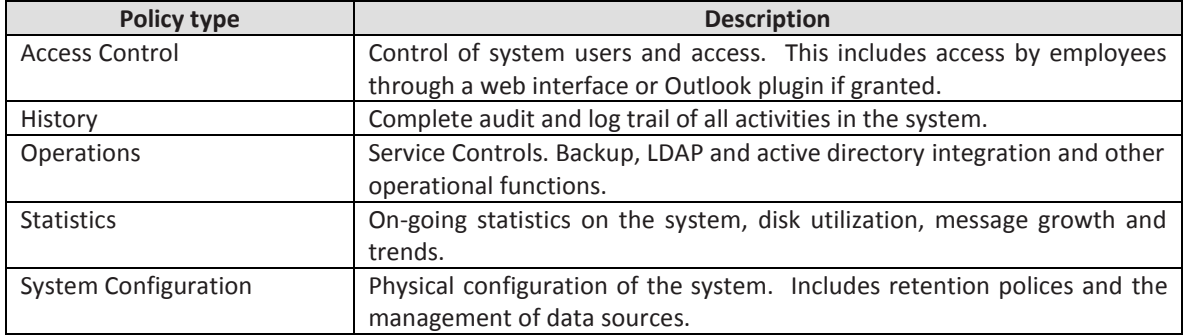

### <span id="page-26-1"></span>**Access Control**

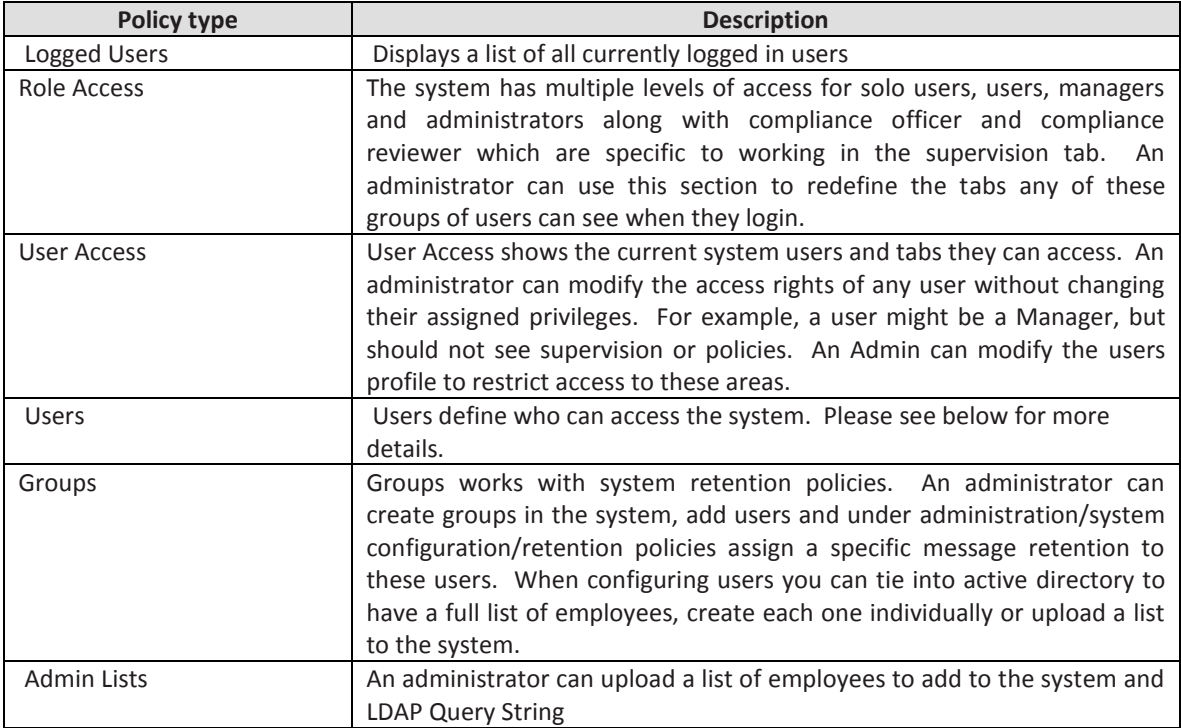

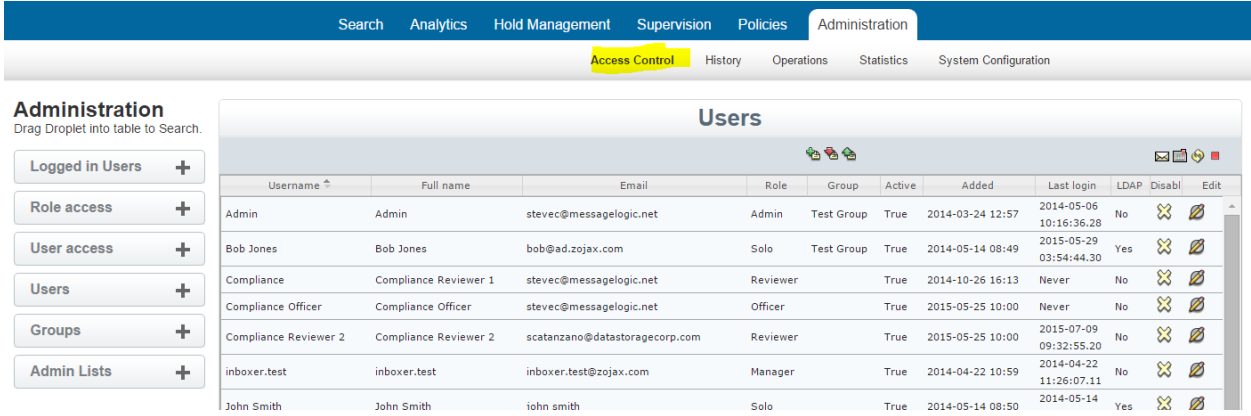

The screenshot above shows the Users management screen. In this workspace there is a list of all users with their full name, email address, role, active status, when they were added to the system, their last login and if they are authenticating using LDAP**.** An admin may delete or edit a user at any time.

On the top of the screen there are three options.

- Green plus sign create a new user
- Red download arrow will download a list of all users and their roles
- Green up arrow you can upload a list of users to the system and configure their roles
- <span id="page-27-0"></span>**EXECTE 1** LDAP is another option described below

### **Adding and Editing Users**

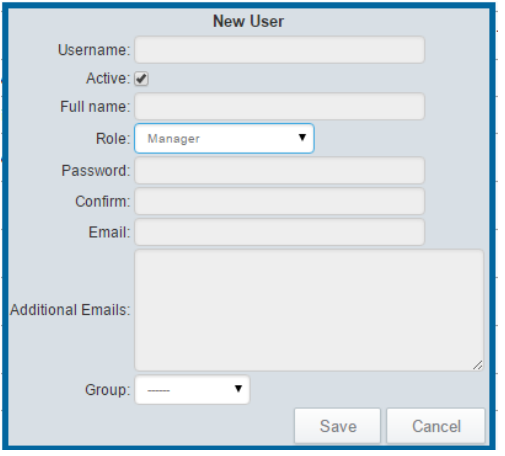

The screenshot above shows the dialog box to add or edit a user. Only an Administrator can perform these functions.

- **Username:** Login name to be used
- **Active:** A checkbox makes the user active
- **Full Name:** Full name of the user
- **Role:** There are multiple role options
	- o **Guest:** Limited access to just search tab
	- o **Solo:** This is an individual with access to a view of their own messages
	- o **User:** Access to Search, Analytics, and Hold Management
	- o **Manager**: Access to Search, Analytics, Hold Management, Supervision and Policies
	- o **System Administrator:** All to all functions
- o **Compliance Officer:** Access to Supervision tab
- o **Compliance Reviewer:** Access to supervision tab. See Supervision section for more details.
- **Password:** Must be 8 characters with a least 1 number and 1 symbol
- **Confirm:** Password a second time
- **Email:** Email address of the new user
- **Alias, Additional Email:** An administrator can add additional email addresses which this user can view when accessing the system. This may be a Solo user who has multiple email addresses or a manager who needs to view all messages for a group of employees.
- **Group:** An Administrator can create groups in the system which is used to define specific retention policies should you require more than one. If a group exists it will show in the pulldown menu. Example; you may want a 5 year retention policy for managers and 3 years for employees. In this case you would create a Manager Group and add all managers to it. You would also set the global retention policy to 3 years for all other employees.
- <span id="page-28-0"></span>**Save/Cancel:** Press save to finish

### **Active Directory and LDAP**

Users can authenticate using LDAP Queries. The setting can be found in Administration/System Configuration/Options/Web Server & LDAP. See System Options in this manual for more details. Once this option is set, a user may use their Active Directory username and password to login to the system.

When someone logs into the system for the first time using their Active Directory credentials they will always enter the system as a solo user. This gives them access to their own messages using the web interface or Outlook plugin. An admin can then change then to a different role in the system. In order to have multiple roles, such as a Solo user to access their own mail and an Manger to review mail in the archive you will need to manually create one of the roles with a different username and password.

You can also add a specific LDAP Query string by going to Administration/Access Control/Admin List/LDAP query. Here is an example: ou=Users,dc=messagelogic,dc=com ou=Analytics,dc=messagelogic,dc=com cn=Users,dc=ad,dc=zojax,dc=com

### <span id="page-28-1"></span>**Web Interface or Outlook Plug-in**

A solo user can access their messages through a web portal or through Outlook. Below is a screenshot of the web portal. After opening a message they can select the message, which would be sent to them as an attachment. They can also run search queries and export messages at any time. See Search section for more details on the types of searches that can be run.

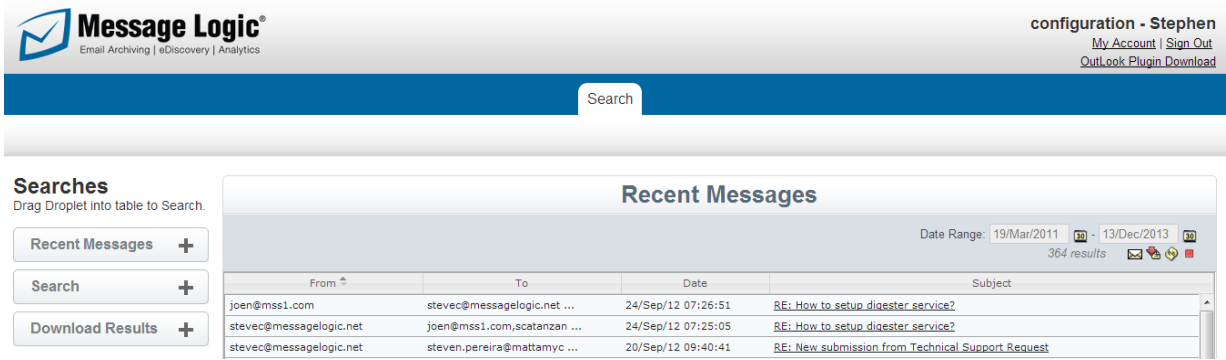

To use the Outlook plug-in, you can download it from this web portal. The download link is located at the top right corner of the screen and is labeled Outlook Plug-in Download. Once this is selected a small software applet will run and install the plug-in into any version of Outlook.

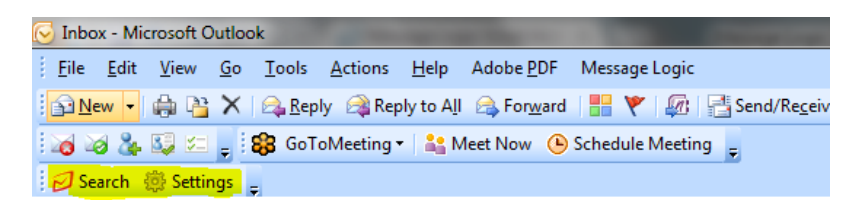

Once the plug-in is installed you will see these two icons in your task bar. To search the archive you can select Search. The dialog box below will appear. The settings show the archive IP or domain address and username and password for the Solo user, which is either an assigned credential or Active Directory login credential. The Solo user can now run a search query against the archive. There is also a checkbox if using SSL.

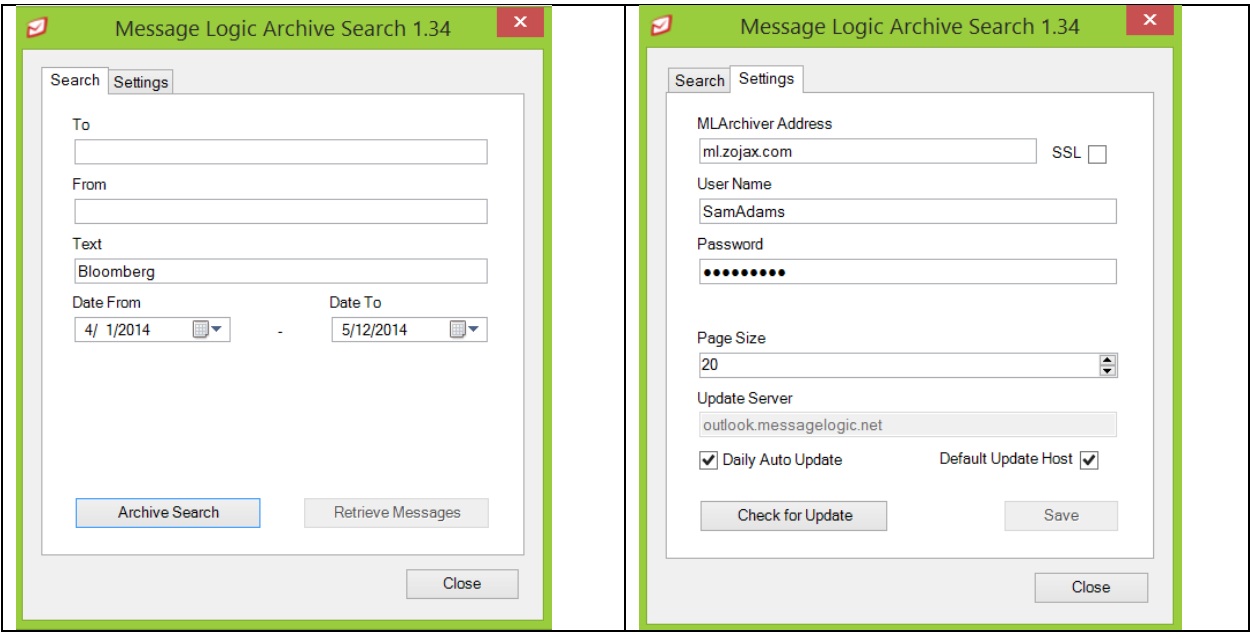

There is a three-step process for retrieving messages. After running a query the number of results will appear.

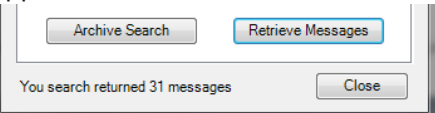

An Admin can control the maximum results in Administration/Options/Search Limits. This will prevent employees from downloaded a large number of messages.

The next step is an online review of the messages. The Solo user can review each message and check off the messages they wish to retrieve.

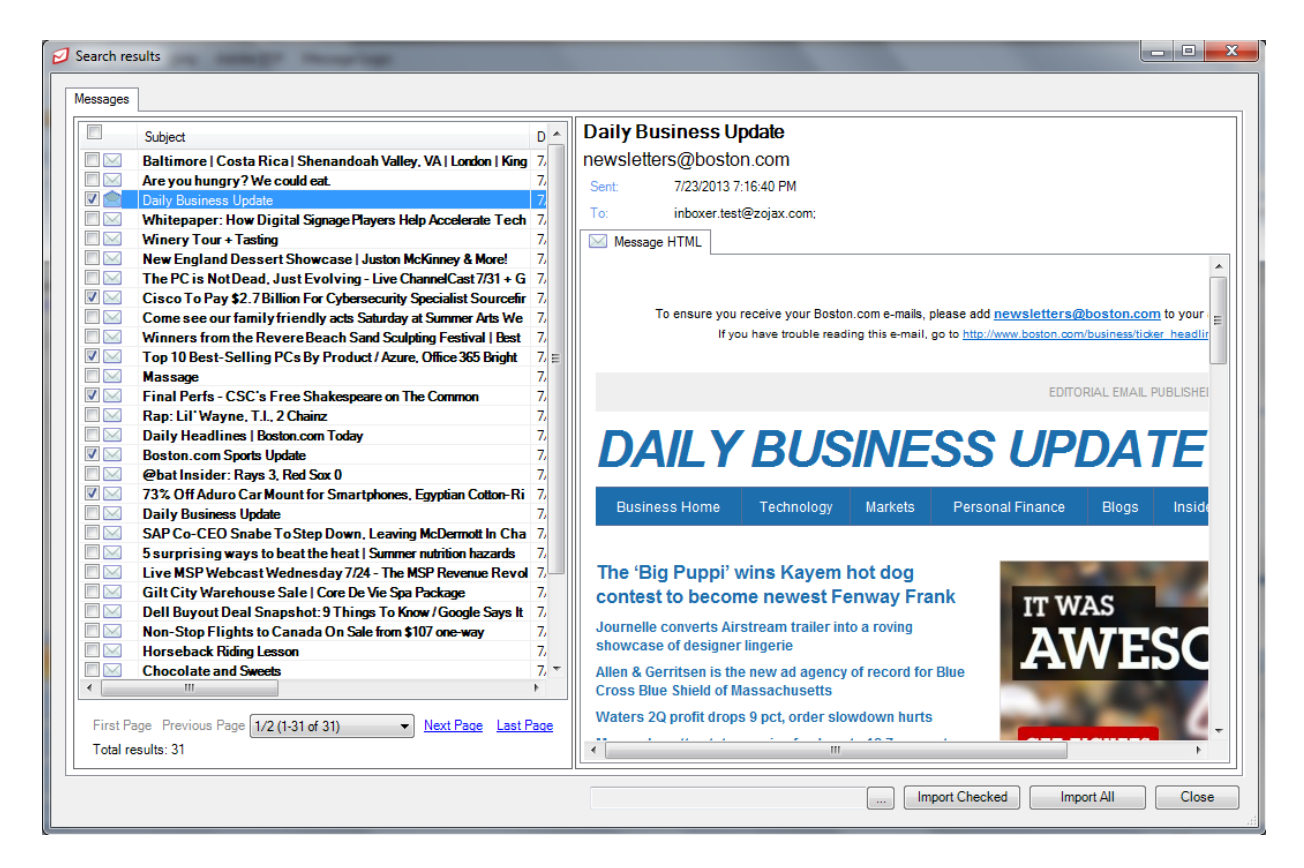

At the bottom of the page the Solo user can decide where they want the messages to be copied. This can be an existing folder in Outlook or they can create a new folder and choose a title. The final step is to select Import Checked or Import All. This will show a progress bar and the messages will be copied to the designated folder. Should the Solo user resend any of the messages they will go back through your email server and be assigned a new message ID and the original messages will not be affected in any way.

#### <span id="page-30-0"></span>**History Reports**

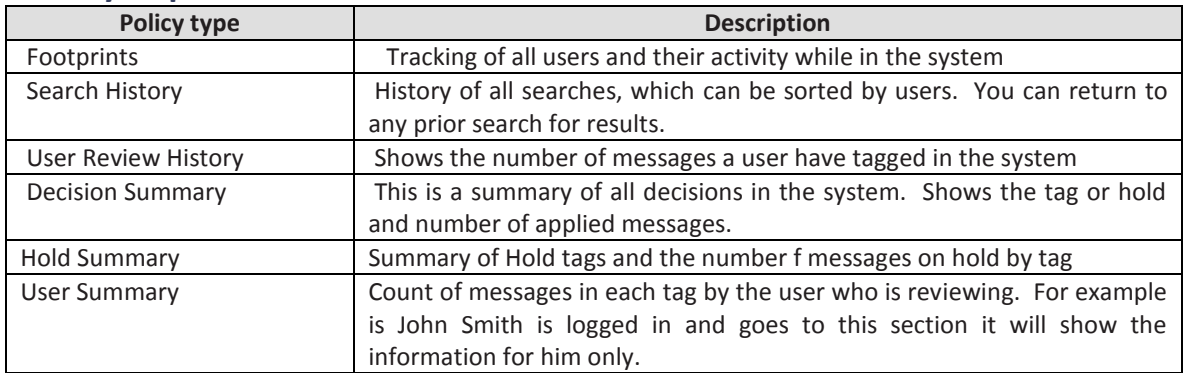

## <span id="page-31-0"></span>**Operations**

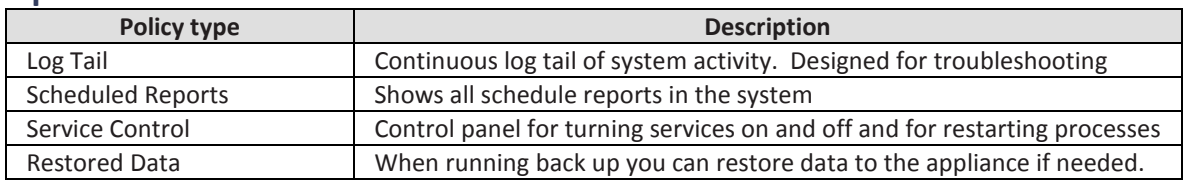

## <span id="page-31-1"></span>**Log Tail Report**

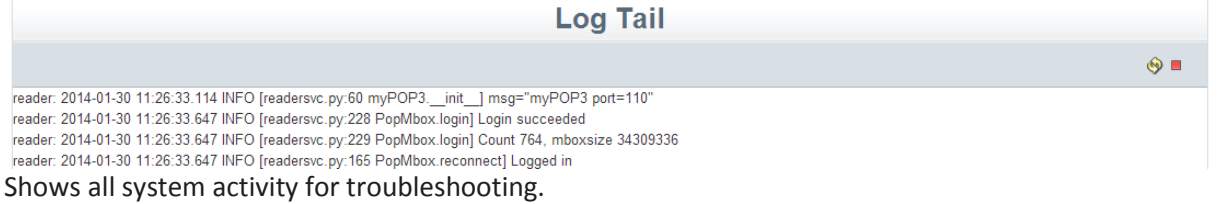

## <span id="page-31-2"></span>**Scheduled Reports**

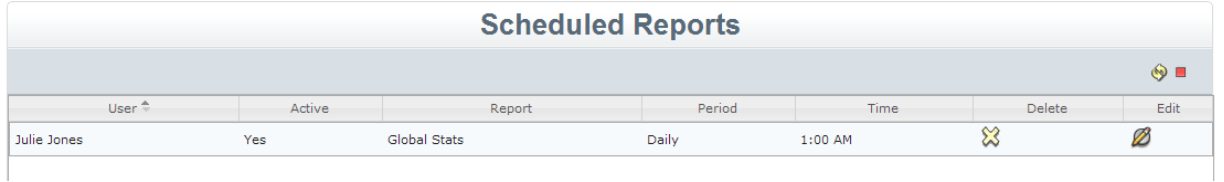

Shows all scheduled reports with the ability to edit or delete.

## <span id="page-32-0"></span>**Service Control**

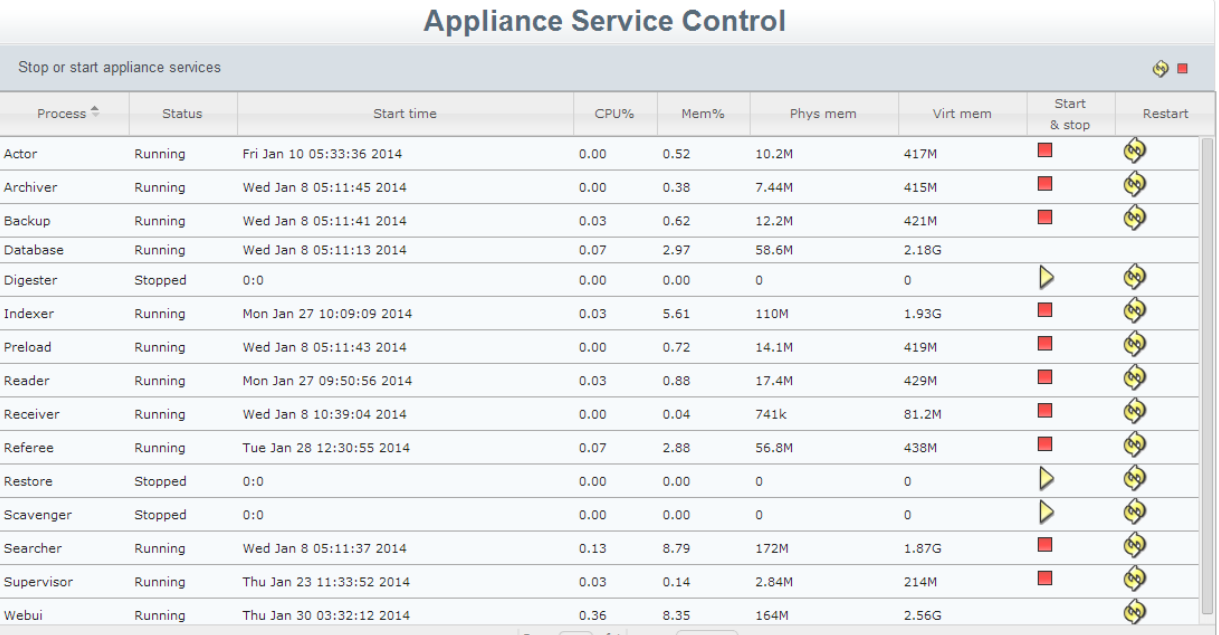

The screen shot above shows different systems, which can be turned on or off and restarted if needed.

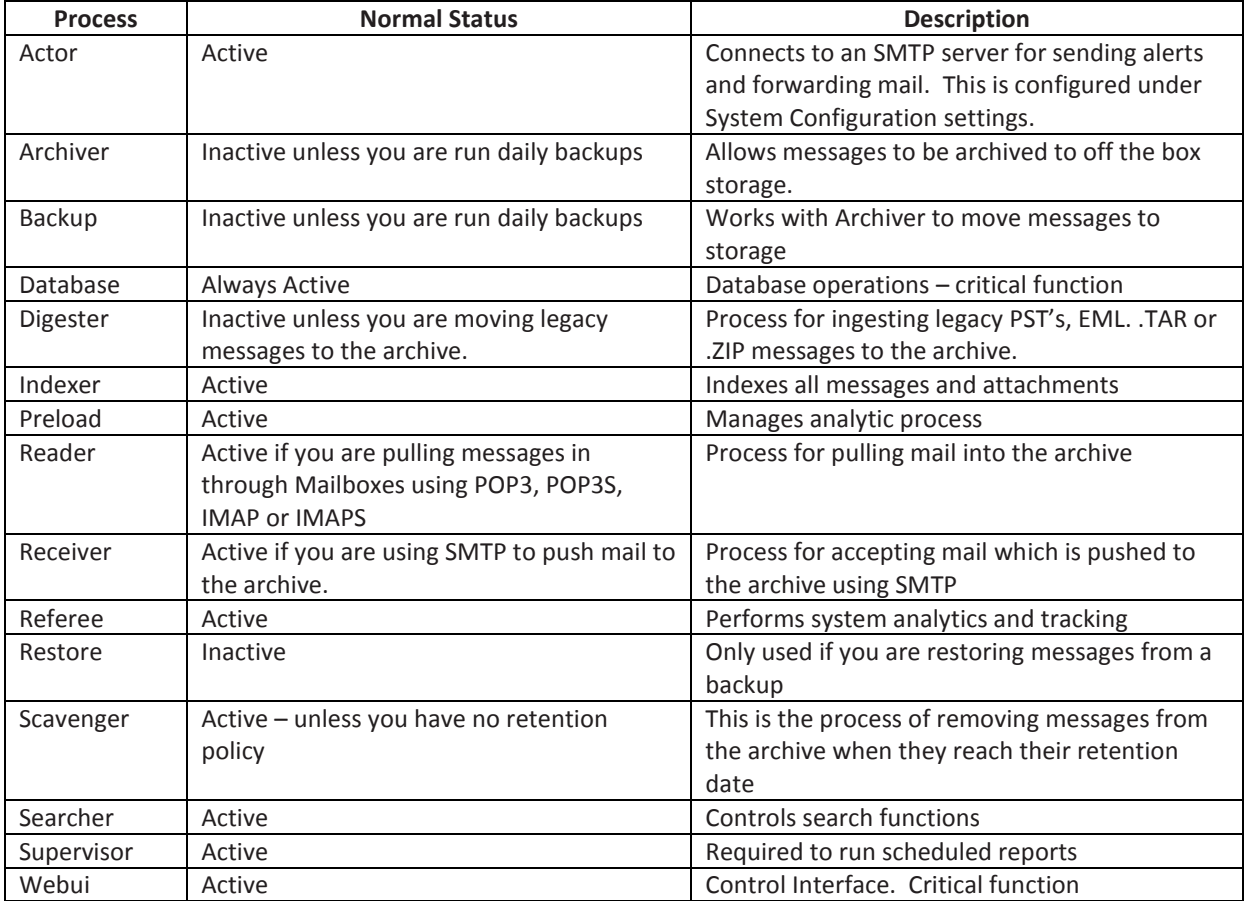

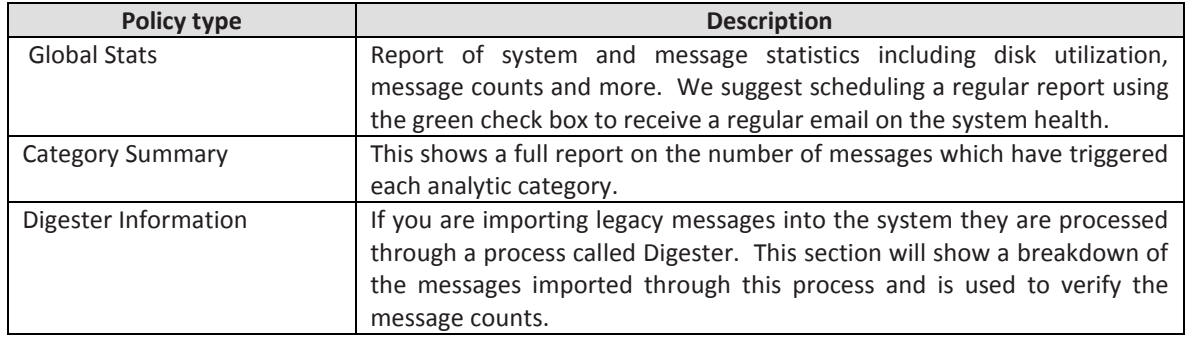

### <span id="page-33-0"></span>**System Health Statistics Reports**

Below is a view of the Global Statistics. All of the details on the health of the system can be found here. We recommend scheduling a regular report by clicking on the green checkbox to the top right of the workspace. The report shows the date and time of the last message processed, storage availability, message counts, license renewal dates and current version of the software which can be remotely upgraded.

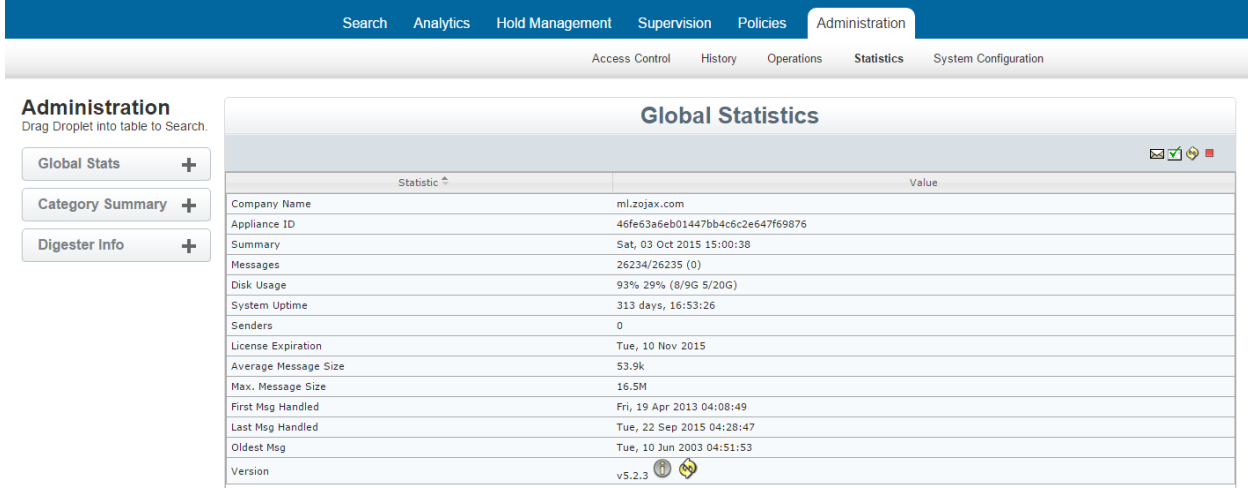

## <span id="page-33-1"></span>**System Configuration**

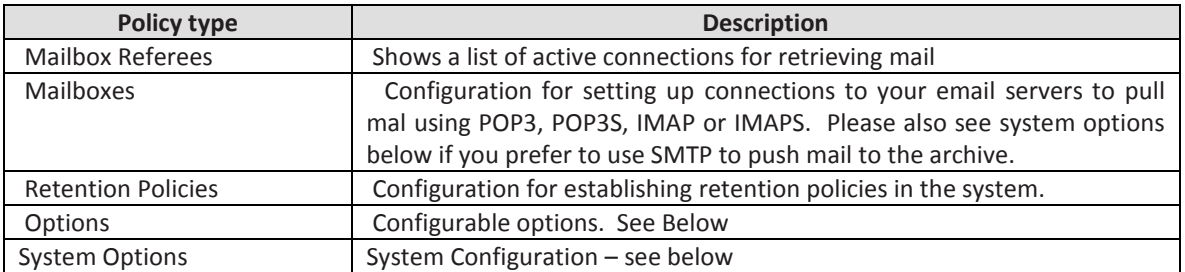

### <span id="page-34-0"></span>**Mailbox Configuration**

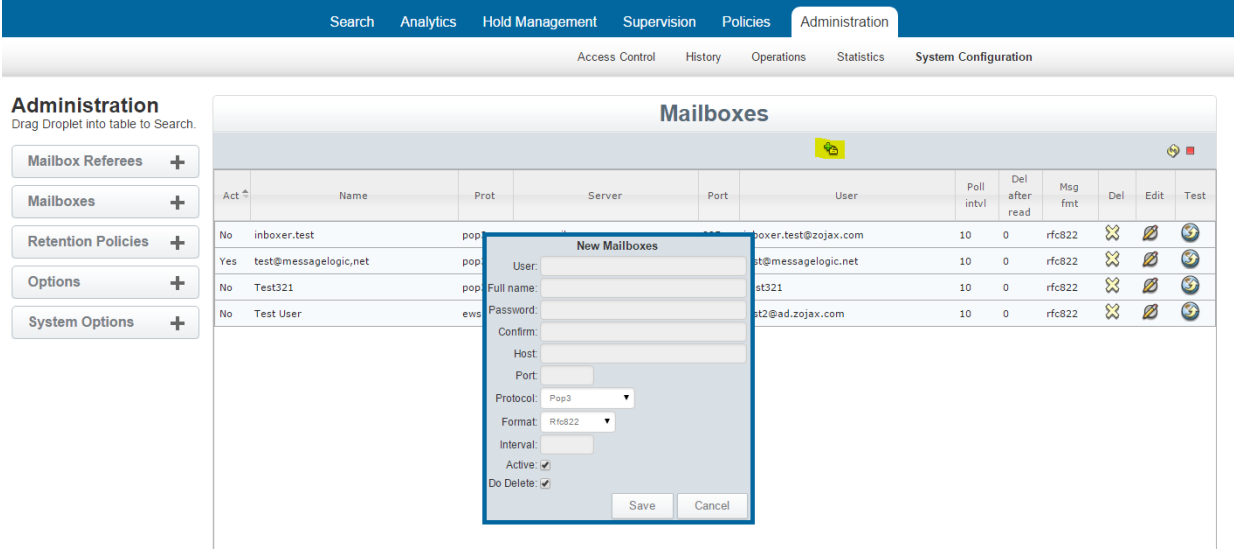

Mailboxes are a method of connecting to your email server to pull messages to the archive using POP or IMAP. An alternative method is to use SMTP to push emails to the archive (See System Configuration section). To configure a new mailbox: select the green plus sign to launch a dialog box. Prior to this step you would have created a new email user on your email system such as [MLArchiver@yourdomain.com.](mailto:MLArchiver@yourdomain.com) The credentials created will be added to the configuration screen above.

User – name created for the email user (MLArchiver in example)

Full Name – can be the same as user

Password – password created

Host- IP address or domain name of email server

Port- associated port for protocol chosen. POP3:110, POP3S:995, IMAP:143 and IMAPS:933

Protocol- match with port

Format- rfc822 is standard, unless you are using exchange, which will use envelope to capture BCC Interval – set at 10 seconds

Active – enables mailbox to pull mail

Do Delete – should be checked to delete messages from this holding mailbox after received by the archive

Mailbox is controlled by the Reader Process, which should be active in the Service Control area Administration Tab/Operations/Service Control. Default is active.

<span id="page-34-1"></span>Once everything is set you can click on the test button to verify the connection.

### **Retention Policies**

In this section you can define multiple retention policies based on the following methods:

 Global: This policy is the default policy for the system. It is only overridden if another policy is created on some or all employees.

- Data Feeds: Whenever you add a new data feed to the system you have the option of creating a specific retention policy for that data. Here are some examples:
	- o Multiple email servers Whenever you connect to a email server over POP, IMAP or SMTP it will appear in the Retention Policies section and allow you to define a retention policy for all messages coming in from this source. This could also be a single email server when you have created more than one mailbox to pull messages from.
	- o Other types of data feeds If you are archiving instant message or other data feeds you can set different policies
- Digester If you use the Digester process to import legacy messages, you can set a specific policy for these messages
- Groups In the system you can establish groups of employees which can be as small as one person. Each group will appear in the Retention Policies section and allow you to create a specific policy for them.

<span id="page-35-0"></span>To remove messages at the expiration of their life in the system the Scavenger service needs to be running. It can be activated by going to the Administration tab/Operations/service control.

## **Option Settings**

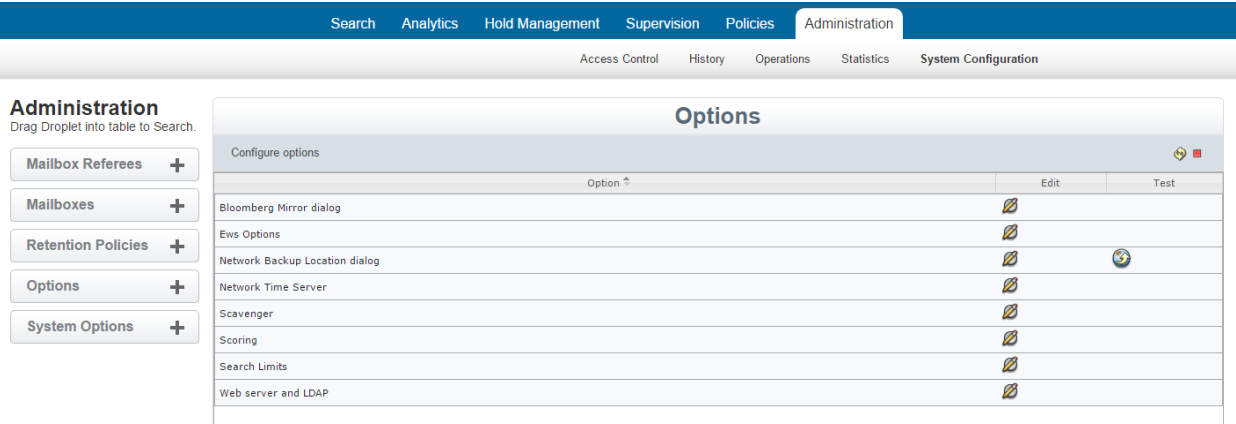

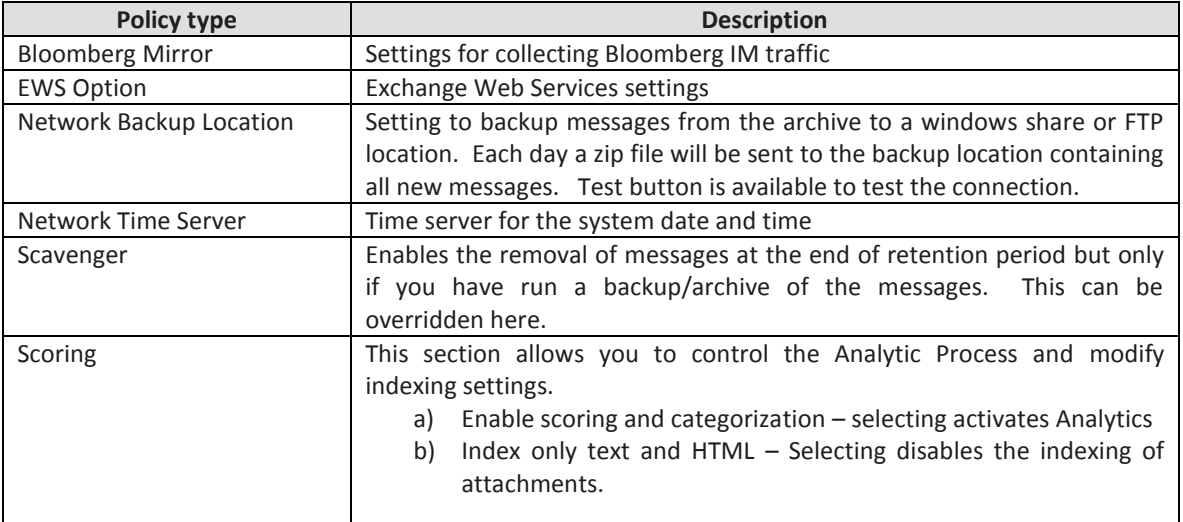

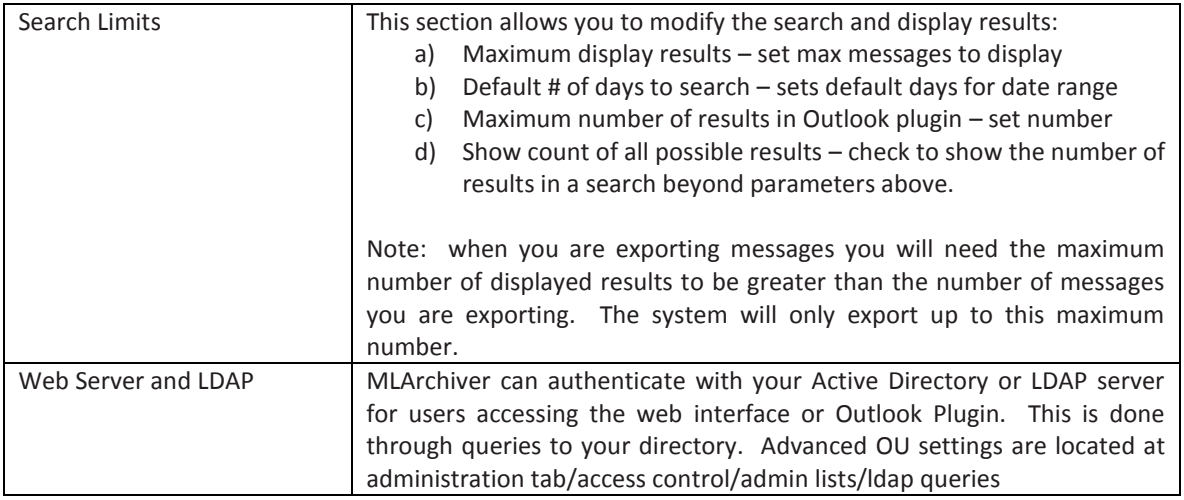

## <span id="page-36-0"></span>**System Options**

A majority of this section is configured when first enabling your MLArchiver system.

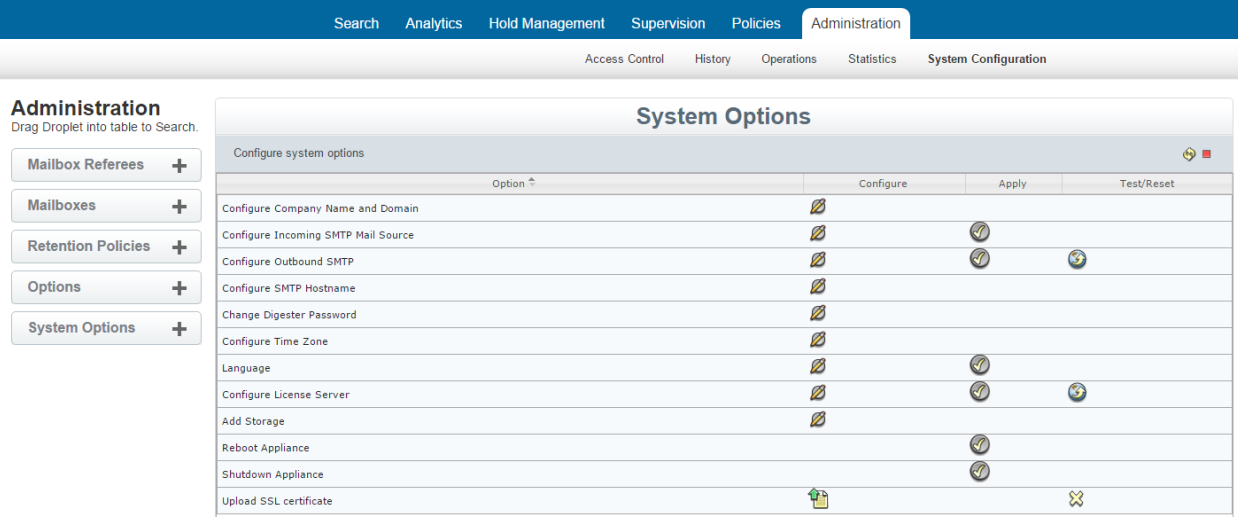

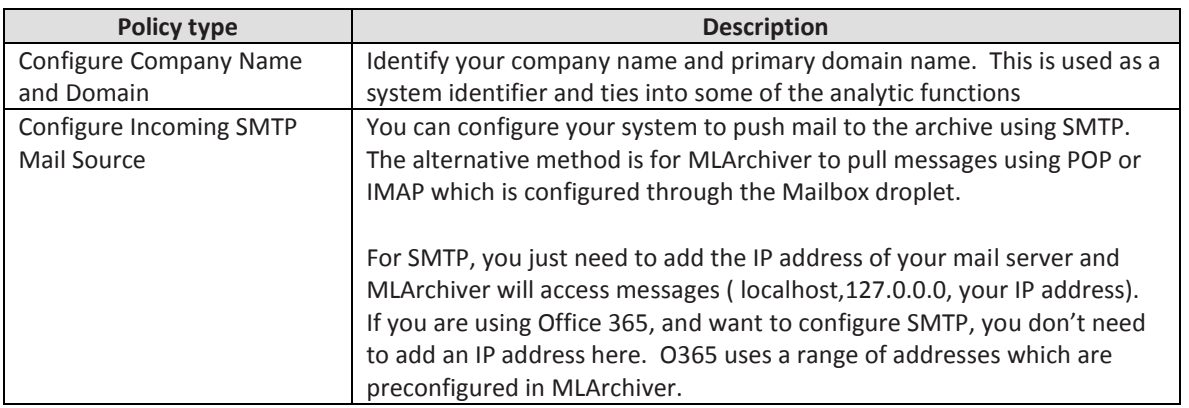

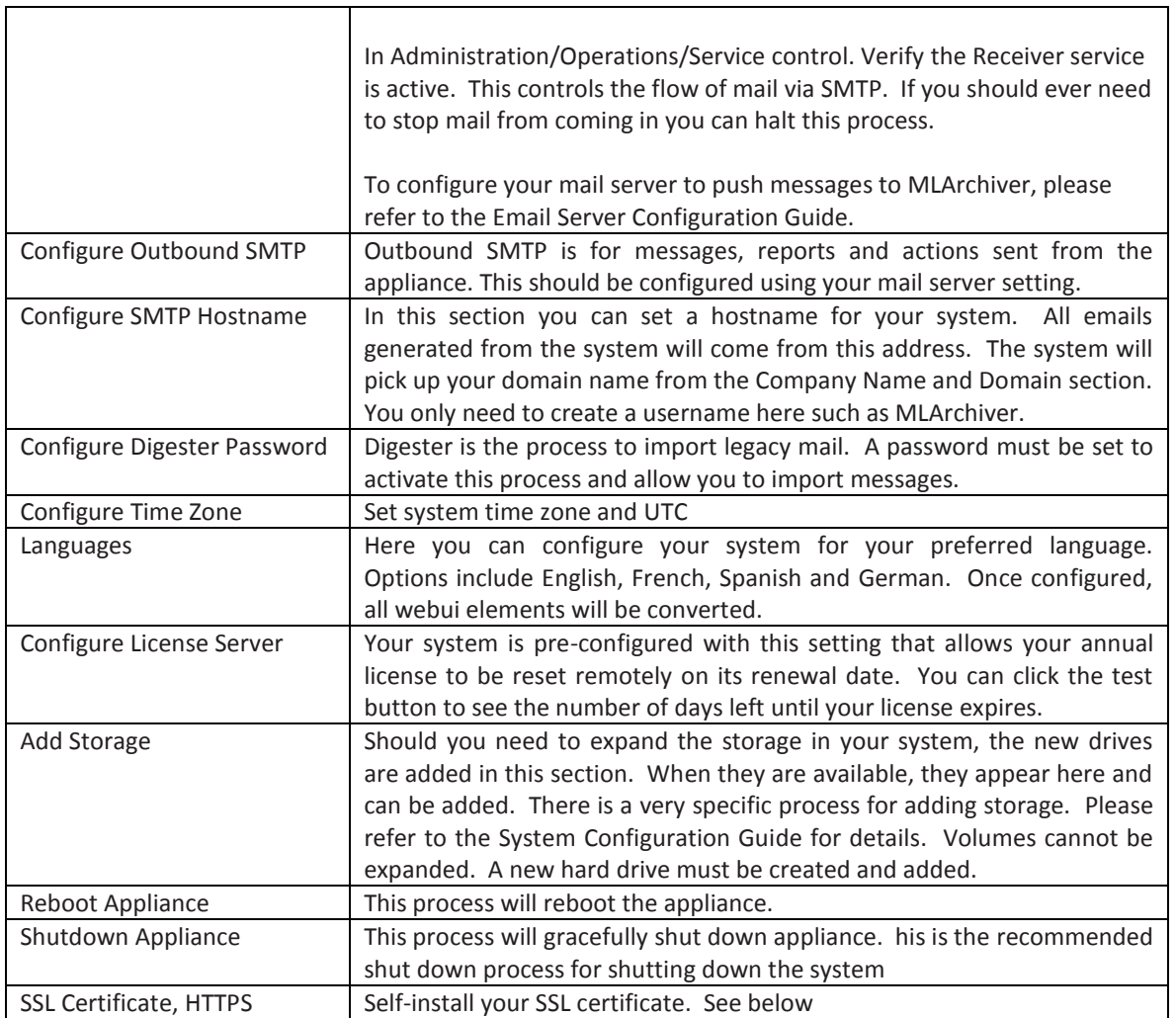

After creating your SSL certificate, you can upload each individual file using the dialog box below.

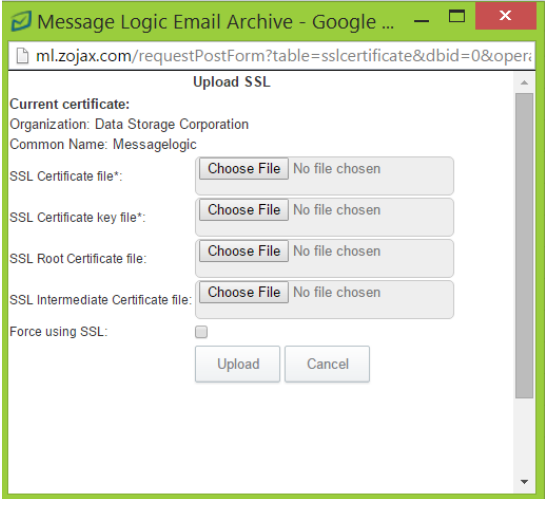

## <span id="page-38-0"></span>Digester Process – Legacy Mail Import

If you have legacy mail in .PST, .EML or .MSG that you want to move to the archive, you can perform this task using Digester. If you have legacy mail that is still on your email system, there is a different process, which is also defined below.

First configure digester password by going to Administration/System Configuration/System Options and selecting Digester.

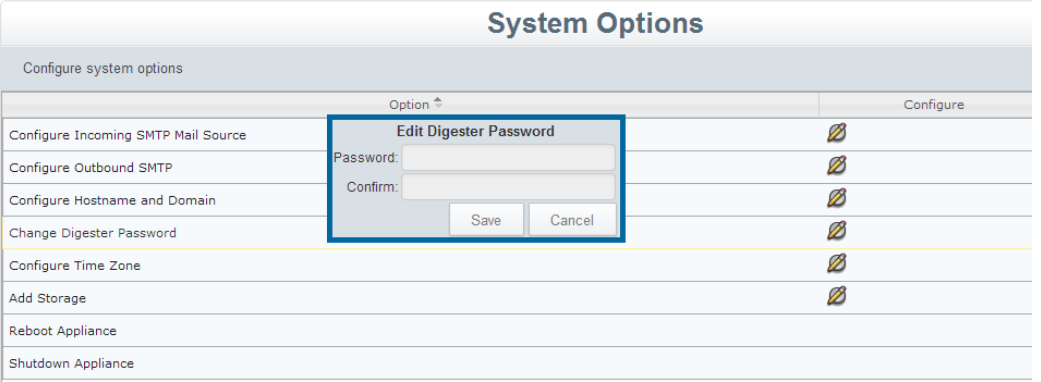

Next, go to Administration Tab/Operations/Service Control and Start Digester Service. From here you can start and stop this service.

Download WinSCP client from [http://winscp.net](http://winscp.net/) and install. Open an application and put appropriate settings (ip address of your server, username: digester, password: <from previous step>). Press "Login"

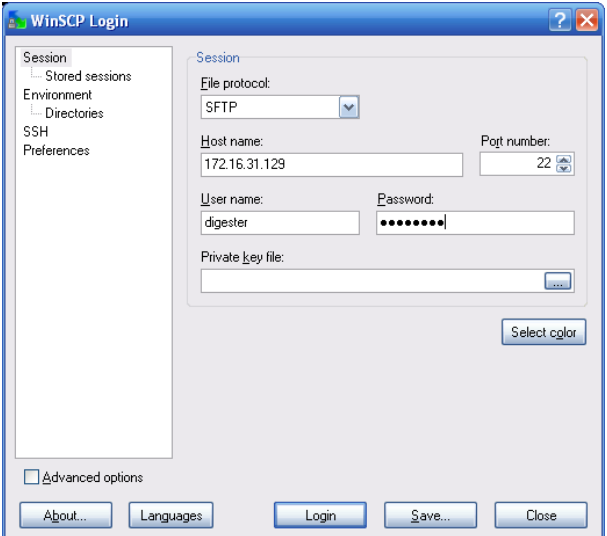

Press "Yes" for accepting server's public key

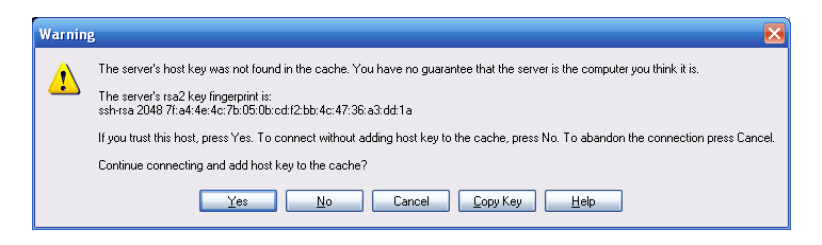

Copy your messages into the "incoming folder".

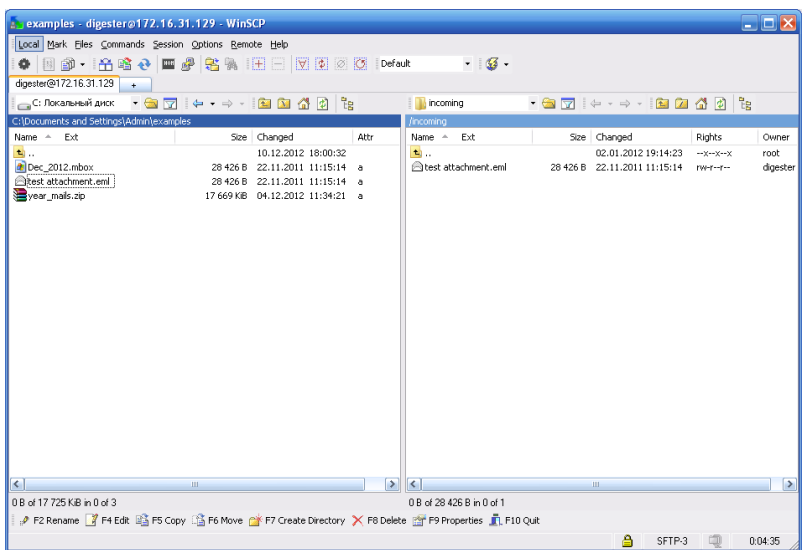

Update right pane using right mouse click and "Refresh". Digester will take away copied files.

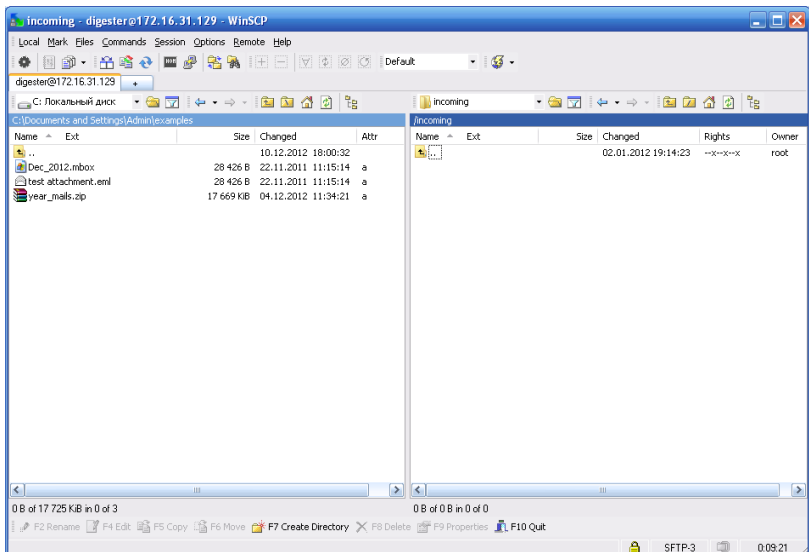

After several minutes messages should start appearing in the webui search results (in case if reader, indexer, searcher and webui services are started).